# **MultiSync LT84/LT140 Projecteur ultra-transportable Manuel d'utilisation**

**Français**

# **INFORMATIONS IMPORTANTES**

# **Précautions**

Veuillez lire ce manuel avec attention avant d'utiliser votre projecteur NEC MultiSync LT84/LT140 et gardez ce manuel à portée de main afin de pouvoir y recourir facilement. Votre numéro de série est situé sous la plaque du label de nom sur le côté gauche de votre LT84/LT140. Reportez-le ici:

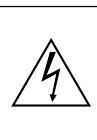

**ATTENTION**

Pour couper complètement l'alimentation, retirez la prise du secteur.

La prise du secteur doit être accessible et installée le plus près possible de l'appareil.

# **ATTENTION**

POUR ÉVITER TOUT CHOC ÉLECTRIQUE, N'OUVREZ PAS LE BOÎTIER. LES PIÈCES INTERNES NE SONT PAS RÉPARABLES PAR L'UTILISATEUR. POUR TOUTE RÉPARATION, ADRESSEZ-VOUS À UN RÉPARATEUR AGRÉE NEC.

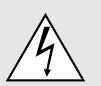

Ce symbole avertit l'utilisateur que le contact avec certaines parties non isolées à l'intérieur de l'appareil risque de causer une électrocution. Il est donc dangereux de toucher quoi que ce soit à l'intérieur de l'appareil.

Ce symbole avertit l'utilisateur que d'importantes informations sont fournies sur le fonctionnement ou l'entretien de cet appareil. Ces informations doivent être lues attentivement pour éviter tout problème.

# **AVERTISSEMENT**

AFIN DE PREVENIR TOUT RISQUE D'INCENDIE OU DE CHOC ÉLECTRIQUE, N'EXPOSEZ PAS CET APPAREIL À LA PLUIE OU À L'HUMIDITÉ. N'UTILISEZ PAS LA PRISE AVEC TERRE DE L'APPAREIL AVEC UNE RALLONGE OU UNE AUTRE PRISE, A MOINS QUE LES TROIS BROCHES PUISSENT ÊTRE COMPLETEMENT INSÉRÉES. N'OUVREZ PAS LE BOÎTIER. A L'INTÉRIEUR SE TROUVENT DES COMPOSANTS À HAUTE TENSION. TOUTE RÉPARATION DOIT ÊTRE FAITE PAR DU PER-SONNEL AGRÉE NEC.

# **DOC avis de conformation**

Cet appareil numérique de la classe A respecte toutes les exigences du Règlement sur le Matériel Brouilleur du Canada.

# **3. Réglement sur les informations concernant les nuisances acoustiques GSGV:**

Le niveau de pression sonore est inférieur à 70 dB (A) conformément à la norme ISO 3744 ou ISO 7779.

# **Mesures de sécurité importantes**

Ces instructions de sécurité garantissent la longévité de votre projecteur et préviennent les risques d'incendie et de décharge électrique. Lisez-les et respectez les conseils.

# **Installation**

- 1. Pour de meilleurs résultats, utilisez votre projecteur dans une pièce sombre.
- 2. Placez le projecteur sur une surface plane et à niveau, dans un endroit sec à l'abri de la poussière et de l'humidité.
- 3. Ne placez pas votre projecteur en plein soleil, à côté d'appareils de chauffage ou d'appareils dégageant de la chaleur.
- 4. L'exposition en plein soleil, la fumée ou la vapeur peuvent endommager des composants internes.
- 5. Manipulez votre projecteur avec précaution. Une chute ou un choc peuvent endommager des composants internes.
- 6. Ne placez pas d'objets lourds sur le projecteur.
- 7. Si vous voulez installer le projecteur au plafond:
	- a. **N'essayez pas d'installer le projecteur vous-même.**
	- b. Le projecteur doit être installé par un technicien qualifié pour garantir une installation réussie et réduire le risque d'éventuelles blessures corporelles.
	- c. De plus le plafond doit être suffisamment solide pour supporter le projecteur et l'installation doit être conforme aux réglementations locales de construction.
	- d. Veuillez consulter votre revendeur pour de plus amples informations.

# **Alimentation**

- 1. Ce projecteur est conçu pour fonctionner avec une alimentation électrique de 100-120 ou 200-240 V 50/60 Hz. Assurez-vous que votre alimentation correspond à ces critères avant d'essayer d'utiliser votre projecteur.
- 2. Manipulez le câble d'alimentation avec précaution et évitez de l'entortiller. Tout câble endommagé peut provoquer une décharge électrique ou un incendie.
- 3. Si le projecteur ne doit pas être utilisé pendant longtemps, débranchez la prise de la source d'alimentation.

# **Nettoyage**

- 1. Débranchez le projecteur avant de procéder au nettoyage.
- 2. Nettoyez régulièrement le coffret avec un chiffon humide. Si celui-ci est très sale, utilisez un détergent doux. N'utilisez jamais de détergents puissants, de l'alcool ou d'autres solvants.
- 3. Utilisez un ventilateur ou un papier à objectif pour nettoyer l'objectif et faîtes attention de ne pas rayer ou d'abîmer l'objectif.

# **Remplacement de la lampe**

- Effectuez le remplacement de la lampe en fonction des instructions de la page F-33.
- Assurez-vous de bien remplacer la lampe lorsque le voyant d'usure s'allume. Si vous continuez d'utiliser la lampe après 1000 heures d'utilisation, l'ampoule peut se briser et des brisures de verre peuvent être éparpillées dans le compartiment de la lampe.Ne les touchez pas car elles peuvent vous blesser. Dans ce cas, contactez votre revendeur NEC afin de procéder au remplacement de la lampe.
- Attendez au minimum UNE minute aprés avoir éteint la lampe avant de la rallumer.

Une haute tension est immédiatement appliquée à la lampe quand celle-ci est mise sous tension.

Par conséquent, éteindre, puis tout de suite rallumer peut réduire la durée de vie de votre lampe et endommager votre projecteur.

# **Information importante**

Ne pas débrancher le câble d'alimentation de la prise du secteur dans les circonstances suivantes car cela risque d'endommager le projecteur:

- Lorsque l'icone Hour Glass (vitre d'heure) apparaît.
- Lorsque le message "Veuillez patientez un instant" apparaît. Ce message sera affiché après que le projecteur soit éteint.
- Immédiatement après que le cordon d'alimentation électrique ait été branché sur la prise du mur (l'indicateur POWER n'est pas encore devenu orange).
- Immédiatement après que le ventilateur de refroidissement de soit arrêté de fonctionner (le ventilateur de refroidissement continue à fonctionner pendant une minute après l'extinction du projecteur grâce à l'interrupteur POWER OFF).
- Lorsque les indicateurs POWER (alimentation électrique) et STATUS (état) clignotent alternativement.

# **Précautions contre les risques d'incendie et de décharge électrique**

- 1. Assurez-vous que la ventilation est suffisante et que les trous d'aération ne sont pas obstrués afin d'éviter tout échauffement à l'intérieur de votre projecteur. Laissez aumoins 3 pouces (10 cm) d'espace entre le projecteur et le mur.
- 2. Evitez de faire tomber dans le projecteur des objets étrangers comme des trombones ou des morceaux de papier. N'essayez pas de récupérer tout objet tombé à l'intérieur de votre projecteur. N'insérez pas d'objets métalliques comme du fil de fer ou un tournevis dans votre projecteur. Si quelque chose est tombée à l'intérieur de votre projecteur, débranchez-le immédiatement et faites retirer l'objet par une personne qualifiée de la maintenance NEC.
- 3. Ne placez aucun liquide sur votre projecteur.

# **Avertissements**

- Ne regardez pas à l'intérieur de l'objectif lorsque le projecteur est en marche. Vous risquez de vous blesser gravement aux yeux.
- Maintenez tout ce qui s'apparente à une loupe en dehors du faisceau lumineux du projecteur. La lumière projetée par l'objectif est très puissante, de sorte que tout objet en opposition pourrait dévier le faisceau provenant de l'objectif, ce qui pourrait avoir des conséquences imprévues telles qu'un incendie ou une lésion occulaire.
- Ne bouchez pas l'objectif avec son couvercle fourni lorsque le projecteur est allumé. Faire cela pourrait faire fondre le couvercle et peut-être brûler vos mains à cause de la châleur émise par le faisceau lumineux.
- Ne tenez pas de pièces de l'objectif. Faire cela pourrait entraîner un risque de blessure.

## **Pour une utilisation optionnelle complète des commandes à distance avec le pointeur laser**

• Ne regardez pas à l'intérieur de la flèche laser lorsque celle-ci est en marche et ne dirigez pas le rayon laser sur une autre personne. Vous risquez de provoquer une blessure grave.

# **SOMMAIRE**

# 1. INTRODUCTION

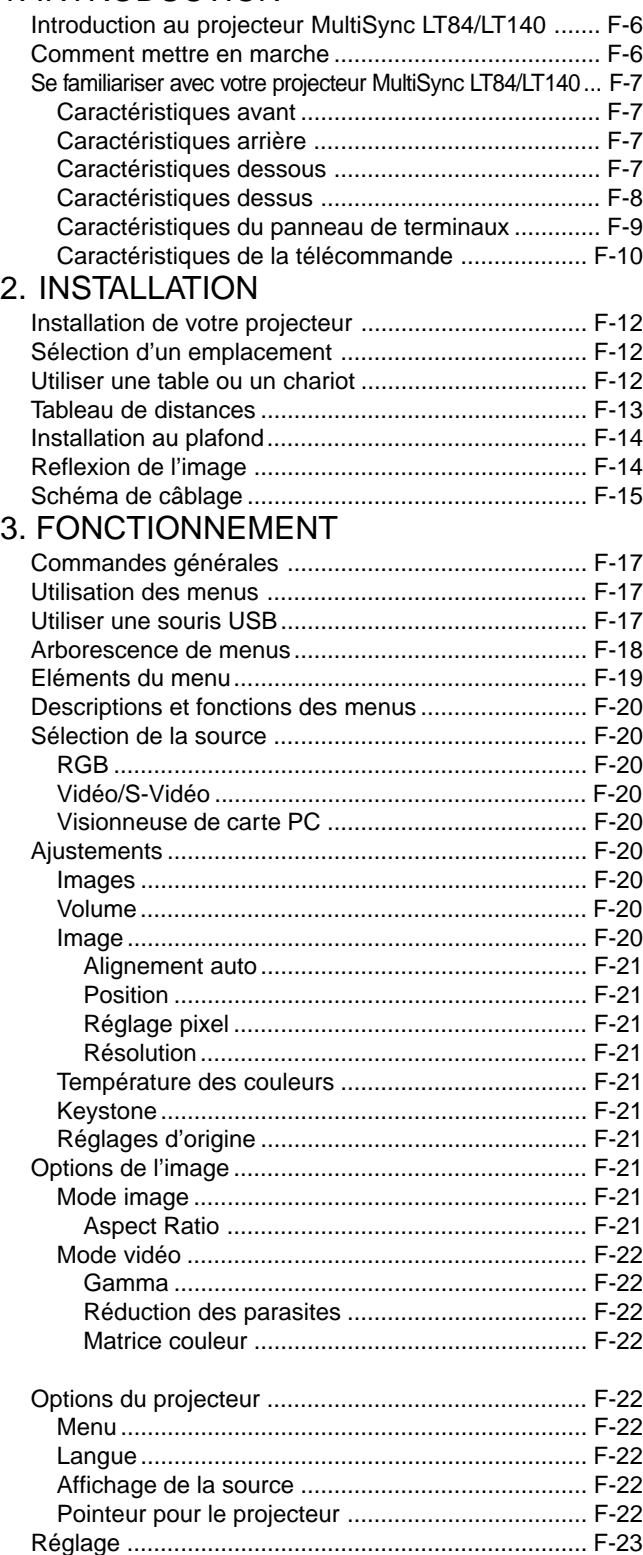

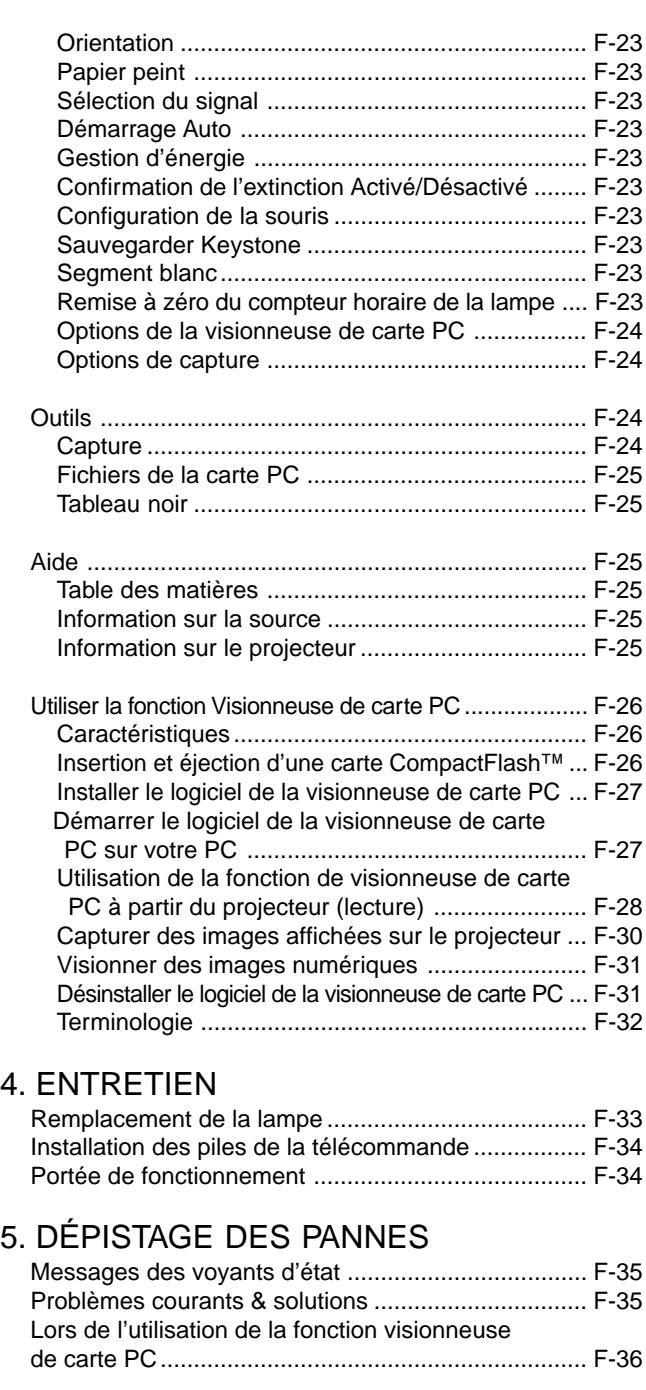

# 6. CARACTÉRISTIQUES

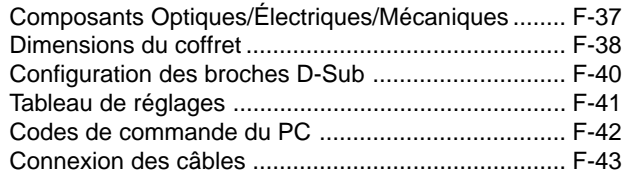

CompactFlash est une marque déposée de San Disk Corporation.

 $4.$ 

# **Introduction au projecteur MultiSync LT84/ LT140**

Cette section vous permettra de vous familiariser avec votre nouveau projecteur MultiSync LT84 (SVGA) / LT140 (XGA), elle fournit la liste du matériel accompagnant votre projecteur et décrit les caractéristiques et les commandes.

#### **Nous vous félicitons d'avoir fait l'acquisition de ce projecteur MultiSync LT84/ LT140**

Le projecteur MultiSync LT84/LT140 est un des meilleurs projecteurs actuellement disponibles sur le marché. Le MultiSync LT84/LT140 vous permet de projeter des images précises jusqu'à 300 pouces (mesures prises en diagonale) via votre PC ou ordinateur Macintosh (de bureau ou portable), votre magnétoscope, votre lecteur DVD, votre appareil photo numérique, ou même un lecteur de disques laser, ou grâce à une visionneuse de carte PC. Vous pouvez utiliser ce projecteur en le plaçant sur une table ou un chariot pour projeter des images derrière un écran, ou vous pouvez le fixer définitivement au plafond. La télécommande peut être utilisée sans câble.

## **Fonctions que vous apprécierez:**

- Réglage et fonctionnement d'une grande simplicité.
- Le souffle d'air chaud venant des fentes de ventilation ne dérange pas les spectateurs pendant la présentation puisque les fentes de ventilation sont placées sur le devant et le bas de l'appareil.
- Une lampe à halogénure métallique de 120 watts de haute qualité .
- Une télécommande infrarouge qui peut être rangée dans le projecteur. • La commande de zoom manuelle permet de régler l'image pour qu'elle
- soit comprise entre 25 et 300 pouces (mesures prises en diagonale).
- La correction Keystone vous permet de corriger la distorsion trapézoïdale pour que l'image soit carrée.
- Vous pouvez choisir entre les différents modes vidéo suivant votre source: "normal" pour une image habituelle, "naturel" pour un rendu avec des couleurs véritables.
- La visionneuse de carte PC intégrée vous permet de commencer une présentation même si un micro-ordinateur n'est pas disponible sur place.
- "Capture" vous permet de capturer l'image actuelle projetée.
- Une image peut être projetée sur l'avant ou l'arrière d'un écran et le projecteur peut même être installé au plafond.
- La technologie de mélange intelligent de pixels AccuBlend(MD), une exclusivité de NEC Technologies, basée sur une méthode de compression d'image extrêmement précise, procure une image claire et nette de résolution SXGA (1280 x 1024)\*3 . Vous pouvez choisir n'importe quel point de l'image avec le pointeur et élargir la zone sélectionnée.
- Supporte la plupart des signaux VGA, S-VGA, XGA\*<sup>2</sup>, SXGA (avec AccuBlend)\*3 , Macintosh, signaux de composants (YCbCr / YPbPr) ou autres signaux RGB dans une gamme de fréquences horizontales de 15 à 85 kHz et une gamme de fréquences verticales de 50 à 85 Hz. Cela comprend les signaux vidéo aux normes NTSC, PAL, PAL60, SECAM et NTSC4.43.

*REMARQUE: Les normes des composants vidéo sont les suivantes: NTSC: standard TV américain pour vidéo aux États-Unis et au Canada. PAL: standard TV utilisé en Europe de l'Ouest.*

*PAL60: standard TV utilisé pour la lecture NTSC sur des TV au format PAL. SÉCAM: standard TV utlisé en France et en Europe de l'Est. NTSC4.43: Norme TV utilsé dans les pays du Moyen-Orient.*

- La télécommande peut être utilisée sans câble, et vous pouvez même l'utiliser pour vous servir de la souris de votre PC ou Macintosh sans être relié de l'autre bout de la pièce grâce au récepteur de souris à distance incorporé.
- Vous pouvez contrôler votre projecteur avec un micro-ordinateur en utilisant le port de commande du PC.
- La conception moderne du coffret est compacte, facile à transporter et complète tout bureau, salle de réunion ou auditorium.
- 8 sortes de pointeurs sont disponibles pour vos présentations.
- La borne USB permet l'utilisation d'une souris USB\*4 .
- \*1 **N'essayez pas d'installer vous-même le projecteur au plafond.** Le projecteur doit être installé par des techniciens qualifiés pour garantir une réalisation correcte et réduire le risque de blessures corporelles. De plus, le plafond doit être suffisamment solide pour supporter le projecteur et l'installation doit se faire en conformité avec les réglementations locales. Veuillez consulter votre revendeur pour de plus amples informations.
- \*2 Une image XGA (1024 x 768) est convertie en une image claire et nette 800 x 600 avec AccuBlend de NEC Technologies sur le LT84.
- \*3 Une image XGA (1280 x 1024) est convertie en une image claire et nette 1024 x 768 avec AccuBlend de NEC Technologies sur le LT140.
- \*4 La borne USB est conforme aux spécifications d' USB1.0 et n'accèpte que la souris USB.

# **Comment mettre en marche**

La manière la plus rapide pour installer votre appareil est de prendre votre temps et de procéder correctement dès la première fois. Prenez quelques minutes pour revoir le manuel d' utilisation et parcourir le CDROM. Cela sera une économie de temps. Au début de chaque section du manuel, vous trouverez une vision d'ensemble. Si la section ne correspond pas, vous pouvez passer à la suivante.

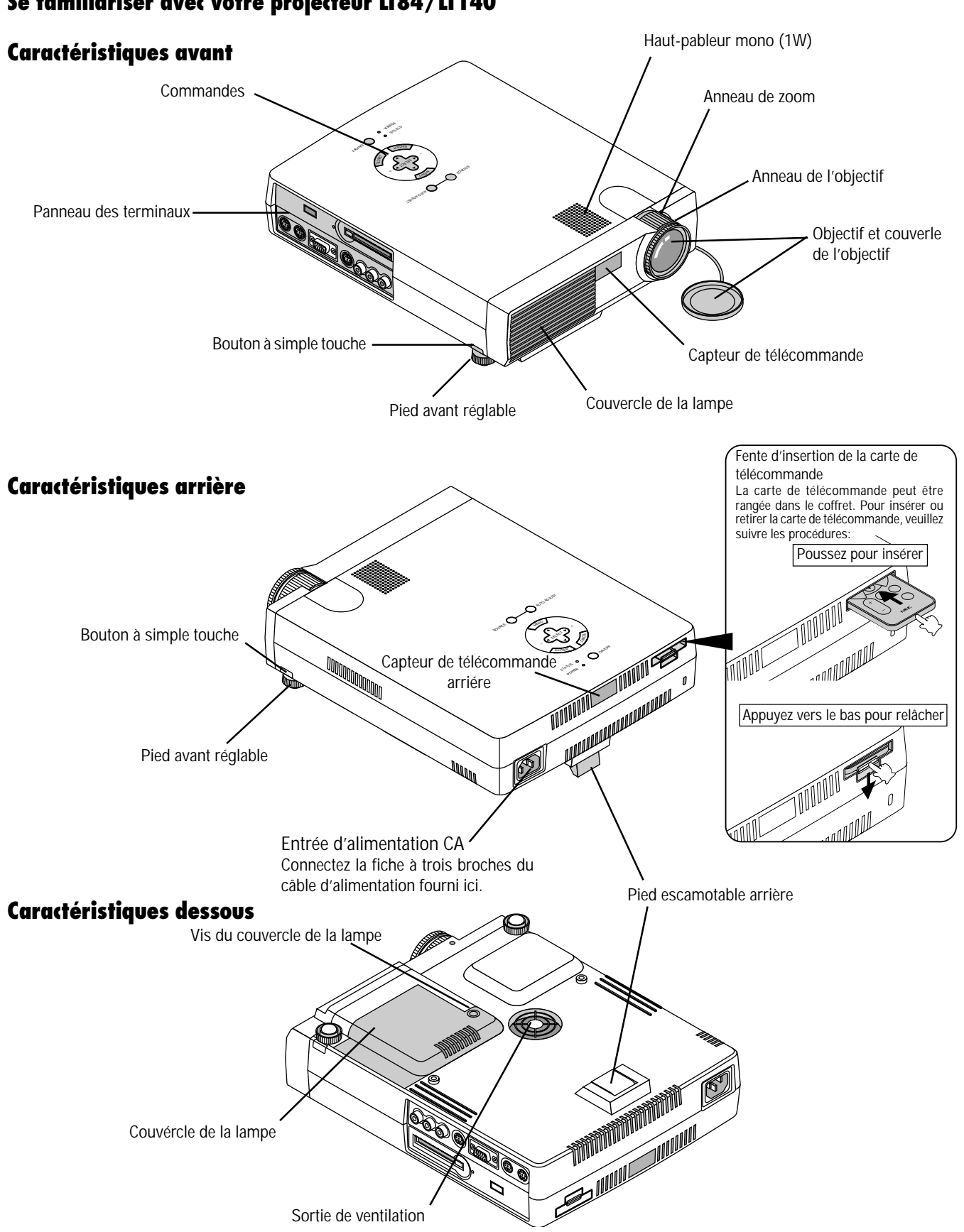

# **Se familiariser avec votre projecteur LT84/LT140**

# **Caractéristiques dessus**

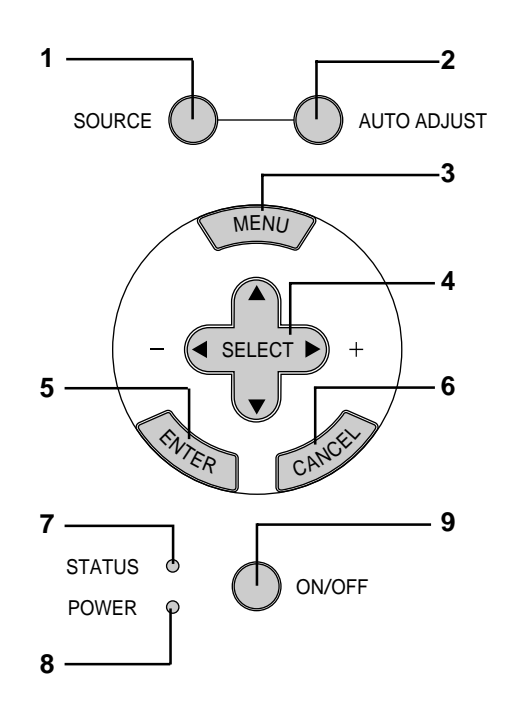

## **1 Touche de source (SOURCE)**

Utilisez cette touche pour sélectionner une source vidéo telle que micro-ordinateur, magnétoscope, lecteur DVD ou visionneuse de carte PC (carte CompactFlash installée).

#### **2 Touche de réglage auto (AUTO ADJUST)**

Utilisez cette touche pour régler la position horizontale/verticale et l'horloge pixel/piqué d'image pour une image optimale. Certains signaux peuvent ne pas être affichés correctement ou mettre du temps pour basculer de l'un à l'autre.

#### **3 Touche de menu (MENU)**

Affiche le menu principal pour l'utilisation.

#### **4 Sélectionnez les touches (**▲▼§ ©**) / (+) (–) (SELECT)**

- ▲▼: Utilisez ces touches pour sélectionner le menu de l'élément que vous voulez régler.
- § ©: Utilisez ces touches pour changer le niveau du menu d'un élément sélectionné.

Une pression sur la touche  $\blacktriangleright$  effectue la sélection. Lorsqu'aucun menu n'apparaît, ces touches ▲▼ fonctionnent comme commande du volume. Lorsque le pointeur est affiché, ces touches **E** ► △ ▼ déplacent le pointeur.

#### **5 Touche de validation (ENTER)**

Exécute votre sélection dans le menu et active les éléments sélectionnés à partir du menu.

#### **6 Touche d'annulation (CANCEL)**

Appuyez sur cette touche pour sortir de "Menus". Appuyez sur cete touche pour revenir aux réglages antérieurs lorsque vous êtes dans un menu de réglage ou d'installation.

#### **7 Témoins d'état (STATUS)**

Quand cela s'allume tout te temps en rouge, cela avertit que la lampe de projection a dépassé les 1000 heures d'utilisation. Lorsque ce voyant s'allume, il est préférable de remplacer la lampe de projection dès que possible. (Voir page F-33)

De plus le message "LAMP USAGE XX HOURS" apparaît en permanence lorsque le l'écran de menu n'est pas affiché. Si cette lumière rouge clignote rapidement, cela indique que le couvercle de la lampe n'est pas bien fixé ou que le projecteur est en surchauffe.Voir les messages lumineux d'état à la page F-35 pour de plus amples détails.

#### **8 Témoin d'alimentation (POWER)**

Lorsque ce témoin est vert, le projecteur est allumé; lorsque le témoin est de couleur ambre, l'appareil est en mode d'attente.

#### **9 Interrupteur d'alimentation (ON/OFF)**

Utilisez cette touche pour allumer et atteindre l'alimentation lorsque le courant est branché et que l'appareil est en mode d'attente.

*REMARQUE: Pour éteindre le projecteur, maintenez enfoncé cette touche pendant au-moins 2 secondes.*

# **Caractéristiques du panneau de terminaux**

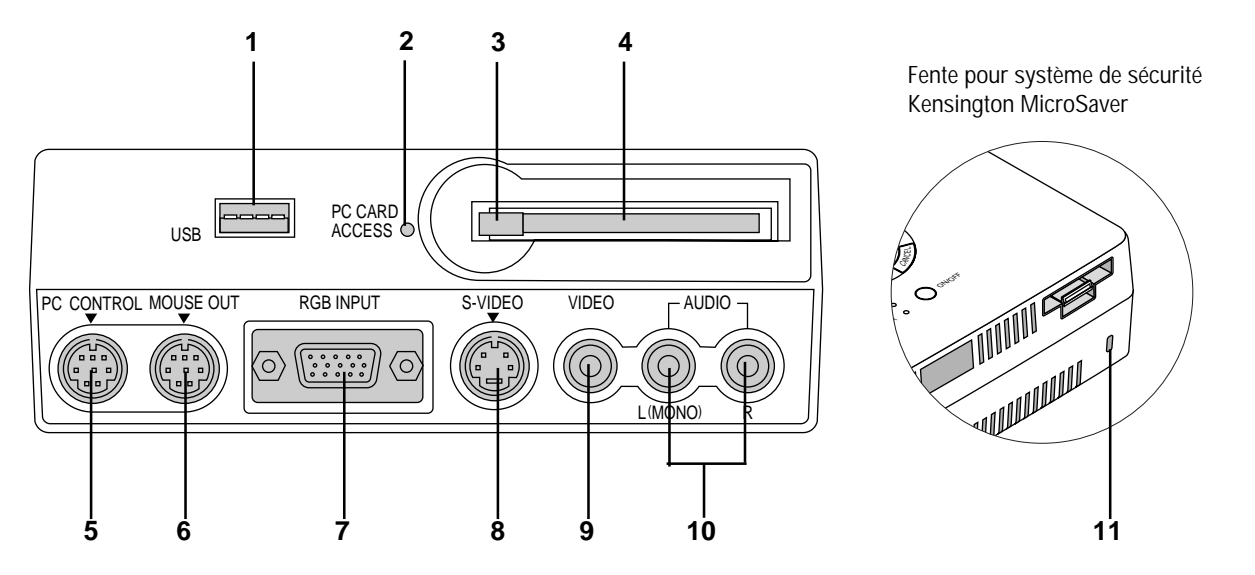

Ce panneau est situé sur le côté gauche et c'est sur lui que vous connectez vos câbles.

#### **1 Borne USB (souris)**

Branchez une souris compatible USB disponible dans le commerce. Vous pouvez faire fonctionner les menus ou la visionneuse de carte PC avec la souris USB grâce à cette borne.

Remarquez que cette borne n'est pas utilisée avec un ordinateur et que plusieurs types de souris USB peuvent ne pas être compatibles avec le projecteur.

#### **2 Témoin d'accès à la carte PC**

S'allume pendant l'accès à une carte mémoire CompactFlash.

## **3 Touche d'éjection**

Appuyez pour éjecter une carte mémoire CompactFlash.

#### **4 Fente d'accès à la carte PC**

Insérez ici une carte mémoire CompactFlash.

## **5 Port de commande du PC (Mini DIN à 8 broches)**

Utilisez ce port pour connecter votre micro-ordinateur afin de commander le projecteur. Cela vous permet d'utiliser votre microordinateur et un protocole série de communication afin de commander le projecteur. Si vous écrivez votre propre programme, les codes habituels de commande par PC se trouvent à la page F-42. Un capuchon est installé sur le port à l'usine. Retirez le capuchon pour utiliser le port.

#### **6 Port de sortie de la souris (mini DIN à 8 broches)**

Non disponible lorsque la carte de télécommande fournie est utilisée.Utilisez ce port pour faire fonctionner les fonctions de votre souris de micro-ordinateur à partir d'une télécommande universelle NEC optionnelle. Lorsque votre micro-ordinateur est connecté ici avec la télécommande universelle NEC optionnelle (LT40RT), les capteurs de télécommande sur le coffret du projecteur vont recevoir les commandes de votre souris.

#### **7 Entrée RGB / Entrée composant Entrée connecteur (Mini D-Sub à 15 broches)**

Connectez votre PC ou tout autre équipement RGB tel un ordinateur IBM ou compatible. Utilisez le câble multiple fourni pour être connecté à un PC ou connectez ici un Macintosh ou un ordinateur compatible en utilisant le câble de signal et l'adaptateur de broches qui est fourni. Cela sert également de connecteur d'entrée de composant, ce qui vous permet de brancher une sortie de composant vidéo d'un équipement à composant tel qu'un lecteur DVD.

## **8 Entrée S-Vidéo (Mini DIN à 4 broches)**

C'est à cet emplacement que vous branchez une entrée S-vidéo depuis une source extérieure telle qu'un magnétoscope.

*REMARQUE: S-Vidéo offre une couleur plus vive et une résolution plus élevée qu'un format vidéo d'un composant traditionnel.*

#### **9 Entrée S- Vidéo (RCA)**

Branchez un magnétoscope, un lecteur DVD, un lecteur de disque laser ou un appareil photo numérique pour projeter la vidéo.

#### **10 Canal gauche/Entrée audio en mono par une prise Jack (RCA)**

C'est l'entrée du canal audio gauche pour le son stéréo venant d'un équipement vidéo ou d'un système audio. Cela sert aussi d'entrée audio en monaural. (Vidéo et S-vidéo uniquement)

#### **Entrée du canal audio droit par prise Jack (RCA)**

C'est l'entrée du canal audio droit pour le son stéréo. (Vidéo et Svidéo uniquement)

*REMARQUE: Bien que des prises Jack d'entrée audio soit fournies, le projecteur ne produira que du son en mono. Cela provient des capacités limitées du haut-parleur du projecteur.*

## **11 Encoche de sécurité incorporée ( )**

Cette encoche de sécurité abrite le système de sécurité MicroSaver®. MicroSaver® est une marque déposée de Kensington Microware Inc. Le logo est également protégé et appartient à Kensington Microware Inc.

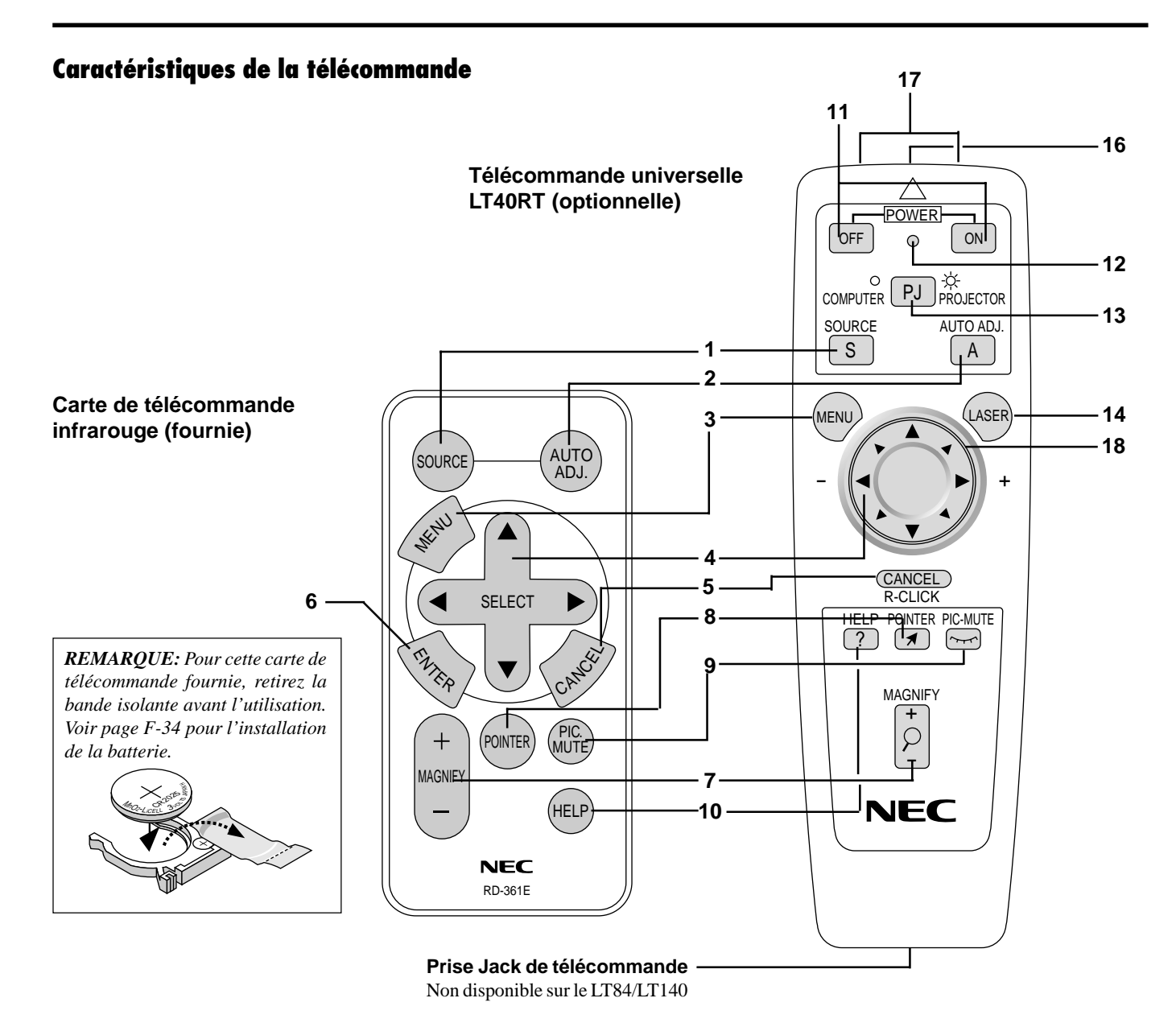

## **Télécommande à infrarouge**

#### **1 Touche de la source (SOURCE)**

Appuyez sur cette touche pour sélectionner une source vidéo.

#### **2 Touche d'alignement automatique (AUTO ADJUST)**

Utilisez cette touche pour aligner la position-H/V et Horloge/Phase du pixel pour une image optimale. Certains signaux peuvent ne pas être affichés correctement, ou mettre du temps pour basculer de l'un à l'autre.

#### **3 Touche Menu (MENU)**

Affiche le menu principal pour le fonctionnement.

#### **4 Sélection (**▲▼§ ©**) /** § © **/ (+) (–) Touches de la souris**

▲▼: Utilisez ces touches pour sélectionner le menu de l'élément que vous voulez régler.

§ ©: Utilisez ces touches pour changer le niveau du menu de l'élément sélectionné.

Une pression sur la touche  $\triangleright$  exécute la sélection. Lorsqu'aucun menu n'apparaît, ces touches ▲▼ fonctionnent comme commande du volume.

Lorsque le pointeur est affiché, ces touches (← ▲▼ déplacent le pointeur. Ce bouton de la souris n'est disponible que sur une télécommande universelle.

*REMARQUE: Le port de sortie de la souris n'est pas disponible sur la carte de télécommande parce que les codes de la souris ne sont pas émis.*

#### **5 Touche Annuler/Clic Droit (CANCEL)**

Appuyez sur cette touche pour quitter "Menus". Appuyez sur cette touche pour retourner les ajustements à la dernière condition pendant que vous êtes dans le menu d'ajustement ou de réglage. La touche Clic Droit est disponible uniquement sur une télécommande universelle.

### **6 Touche Validation (ENTER)**

Exécute votre sélection de menu et active les éléménts sélectionnés à partir du menu.

#### **7 Touche Agrandir (MAGNIFY)**

Urtilisez la touche (+) ou (–) pour ajuster la taille de l'image jusqu'à 400 %. Lorsque le pointeur est affiché, l'image agrandie est affichée au centre du pointeur. Lorsque le pointeur n'est pas affiché, l'image agrandie est affichée au centre de l'écran.

#### **8 Touche Pointeur (POINTER)**

Appuyez sur cette touche pour afficher un des huit pointeurs; appuyez à nouveau sur cette touche pour cacher le pointeur.

#### **9 Touche de sourdine d'image (PIC. MUTE)**

Ce touche éteint l'image et le son pendant une courte période. Appuyez à nouveau sur cette touche pour rétablir l'image et le son.

#### **10 Touche Aide (HELP)**

Fournit des informations sur le fonctionnement et les procédures de réglage ou l'information définie pour le menu actuel ou le réglage pendant l'utilisation du menu. Affiche également des informations sur l'utilisation de l'Aide.

#### **Télécommande universelle sans fil (optionnelle)**

Vous pouvez utiliser votre télécommande universalle sans fil à optionnelle pour faire fonctionner votre projecteur.

Avec le port de sortie de la souris connecté à votre ordinateur, vous pouvez également utiliser la télécommande du projecteur pour faire fonctionner votre souris d'ordinateur sans fil. (Voir page F-16 pour connecter votre ordinateur au port de sortie de la souris.)

*REMARQUE: Si vous utilisez un ordinateur Macintosh, vous pouvez cliquer indifférement sur la touche droite ou gauche pour activer la souris.*

## **11 Sous tension et hors circuit (OFF/ON)**

Si l'alimentation est appliquée, vous pouvez utiliser cette touche pour allumer et éteindre votre projecteur.

*REMARQUE: Pour éteindre le projecteur, maintenez enfoncé cette touche (OFF) pendant au-moins 2 secondes.*

#### **12 LED**

Clignote lorsque n'importe quella touche est enfoncée.

#### **13 Sélectionner l'ordinateur/projecteur (PJ)**

Utilisez cette touche pour basculer entre "Ordinateur" et "Projecteur". Lorsque "Ordinateur" est sélectionné, la télécommande fonctionne comme la souris de votre ordinateur. Dans ce mode seules les touches Cousinet de Souris, Laser, Clic Droit et Clic Gauche sont disponibles. Ce bouton est éclairé pour indiquer que vous êtes dans le mode Projecteur.

*REMARQUE: Lorsque le bouton du pointeur, de menu ou d'aide est enfoncé, le bouton de sélection Ordinateur/Projeteur est éclairé en rouge pour indiquer que votre projecteur est en mode Projecteur. Si aucun bouton n'est pressé dans les 10 secondes, la lumière disparaît et le mode Projecteur est annulé.*

#### **14 Touche laser (LASER)**

Appuyez sur cette touche et maintenez-la enfoncée pour activer la flèche laser. Lorsqu'elle est allumée, vous pouvez utiliser le laser pour attirer l'attention de votre audience sur un point rouge que vous pouvez placer sur n'importe quel objet dans l'intervalle de 30 pieds (10 m).

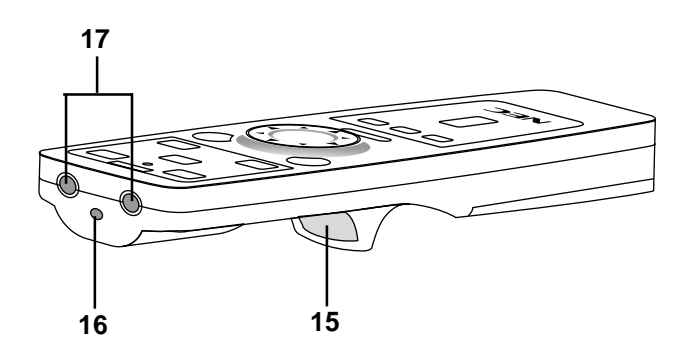

#### **15 Touche de sélection gauche**

Utilisez cette touche pour entrer votre sélection de menu. Elle fonctionne de la même façon que la touche "Entrée" sur le coffret ou la carte de télécommande.

#### **16 Flèche laser**

Allume un rayon laser lorsque la touche "Laser" est enfoncée.

#### **17 Émetteur infrarouge**

Dirige le capteur de télécommande vers le détecteur de la télécommande sur le coffret du projecteur.

#### **18 Coussinet de souris (▲▼◀▶)**

Fonctionne comme une souris pour l'image projétée par votre ordinateur. Ce coussinet est également utilisé pour ajuster la position.

Ce coussinet sélectionne le sous-menu que vous voulez ajuster. Lorsque gous avez effectué votre sélection de menu sur écran, utilisez ce coussinet pour augmenter ou diminuer le niveau.

#### **Précautions concernant la télécommande**

- Manipulez la télécommande avec précaution.
- Si la télécommande est mouillée, essuyez-la immédiatement.
- Évitez toute chaleur excessive et l'humidité.
- Si vous n'utilisez pas la télécommande pendant longtemps, retirez les piles.
- Ne mettez pas les piles à l'envers.

*REMARQUE: Avant d'utiliser la carte de télécommande pour la première fois, assurez-vous de retirer le ruban isolant de la carte de télécommande.*

*\* Maintenez la batterie hors de portée des enfants, afin d'éviter l'ingestion de la pile.*

### **Respectez également les recommandations suivantes lors de l'utilisation de la télécommande universelle optionnelle:**

- Ne regardez pas à l'intérieur de la flèche laser lorsque celle-ci est activée.
- Ne dirigez pas le rayon laser sur une autre personne.

## *REMARQUE:*

- *Le kit de télécommande universelle optionnelle (LT40RT) comprend:*
	- *1) La télécommande universelle*
	- *2) L'adaptateur de souris pour Macintosh*
	- *3) L'adaptateur de souris pour IBM PS/2*
	- *4) Le câble série*
	- *5) Deux piles (AA)*
	- *6) Coffret de télécommande*

*Le kit de souris de la télécommande optionnelle LT40RT peut être obtenu auprès de votre revendeur avec un supplément de prix.*

# **2. INSTALLATION**

Cette section décrit comment installer votre projecteur MultiSync LT84/LT140 et comment connecter les sources vidéo et audio.

# **Installation de votre projecteur**

Votre projecteur MultiSync LT84/LT140 est facile à installer et à utiliser. Cependant avant de commencer, vous devez en premier lieu: 1. Déterminer la taille de l'image.

2. Installer un écran ou choisir un mur blanc non brillant sur lequel vous pouvez projeter l'image.

Transport du projecteur: Transportez toujours votre projecteur dans la malette de transport souple fournie.

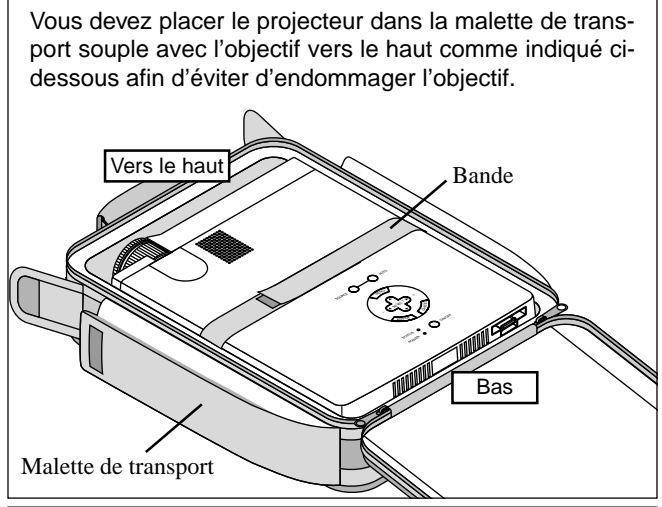

*REMARQUE: Ne placez pas un ordinateur portable dans la mallette de transport souple, sinon l'ordinateur pourrait être endommagé. Lors du déplacement du projecteur ou lorsqu'il ne sera pas utilisé, fermez le cache-objectif.*

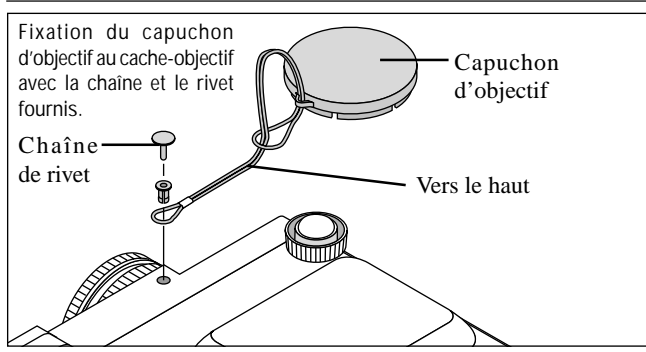

# **Sélection d'un emplacement**

Plus votre projecteur est éloigné de l'écran ou du mur, plus l'image sera grande. La taille d'image minimale est environ 25" (0,6 m) mesurée en diagonale lorsque le projecteur est éloigné d'environ 4 pieds (1,2 m) du mur ou de l'écran. La taille d'image la plus grande est 300" (7,6 m) lorsque le projecteur est éloigné d'environ 40 pieds (12,2 m) du mur ou de l'écran.

# **Utiliser une table ou un chariot**

1. Placez le projecteur sur une surface plane à une distance optimale de l'écran ou du mur afin d'obtenir la taille d'image que vous souhaitez. (Évitez d'avoir la lumière de la pièce ou le soleil directement sur l'écran ou le mur sur lequel est projetée l'image.)

- 2. Connectez le câble d'alimentation, retirez le cache de l'objectif et mettez le projecteur en marche. (Si aucun signal d'entrée n'est disponible, le projecteur affiche une image de fond bleue ou noire.)
- 3. Assurez-vous que le projecteur est perpendiculaire à l'écran.
- 4. Déplacez le projecteur vers la gauche ou vers la droite pour centrer l'image horizontalement sur l'écran.

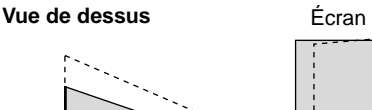

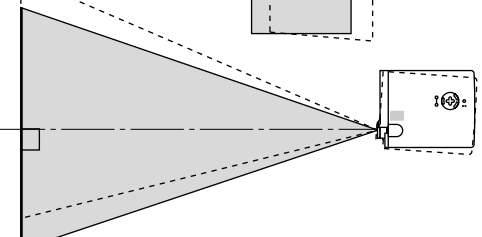

5. Pour centrer l'image verticalement, soulevez le bord avant du projecteur et appuyez sur les touches Inclinaison instantanée sur la face avant du projecteur, juste au-dessus du pied, pour relâcher le pied frontal ajustable. (Il y a environ 5 degrés de réglage haut et bas de la face avant du projecteur.)

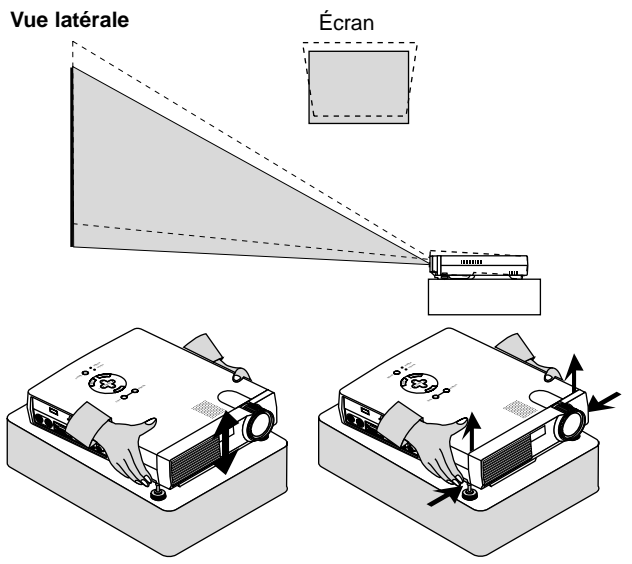

6. Si nécessaire, ajustez le pied avant ou arrière pour positionner correctement l'image projetée sur l'écran.

Si l'image projetée n'apparaît pas carré à l'écran, utilisez la correction keystone pour un réglage correct. La hauteur du pied arrière ajustable de type levier peut être modifiée jusqu'à 3 degrés.

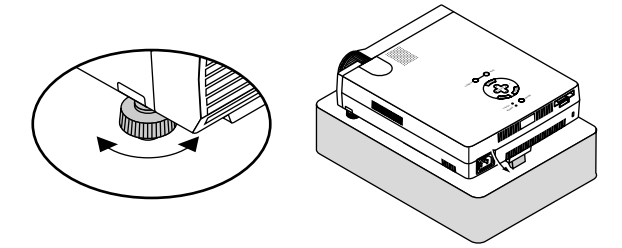

7. Ajustez la taille de l'image en utilisant la bague de zoom sur l'objectif.

# **Tableau de distances**

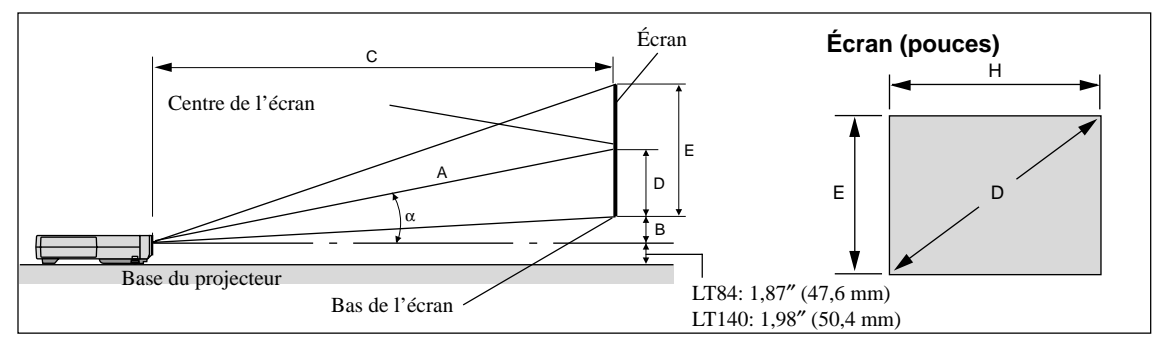

Unité (pouces)

 $A=C/cos<sub>α</sub>$ B=3,7H / 25,4  $C(XGA:t\acute{e}l\acute{e})=(2,41 \times H)-2,0$  ou  $C(XGA:grad and angle) \times 1,2$  $C(XGA:grand angle)=(2,0 x H)-2,0$ C(SVGA:télé)=(2,43 x H)-1,75 ou C(SVGA:grand angle) x 1,2 C(SVGA:grand angle)=(2,0 x H)-1,9  $D=E/2$  $F=H/4 \times 3$ a=H/4 x 5

- A: Distance entre le centre de l'objectif et le centre de l'écran
- B: Distance verticale entre le centre de l'objectif et le bas de l'écran (haut de l'écran pour montage au plafond)
- C: Distance de projection horizontale entre la surface de l'écran et l'objectif du projecteur
- D: Distance verticale entre le centre et le bas de l'écran (haut de l'écran pour montage au plafond)
- E: Hauteur d'écran

**S-VGA (LT84)**

Unité (mm), H= pouces  $A=C/cos<sub>α</sub>$ B=3,7H C(XGA:télé)={(2,41 x H)-2,0} x 25,4 ou C(XGA:grand angle) x 1,2  $C(XGA:wide)= {(2,0 \times H)-2,0} \times 25,4$ C(SVGA:télé)={(2,43 x H)-1,75} x 25,4 ou C(SVGA:grand angle) x 1,2  $C(SVGA:grand angle) = {(2,0 x H)-1,9} x 25,4$  $D=E/2$  $F=H/4 \times 3$ a=H/4 x 5

## **Angle d'installation**

L'angle d'installation du projecteur ne doit pas dépasser +/-15°. Tout écart de cet angle pourrait détériorer la performance du projecteur et provoquer des problèmes de fiabilité.

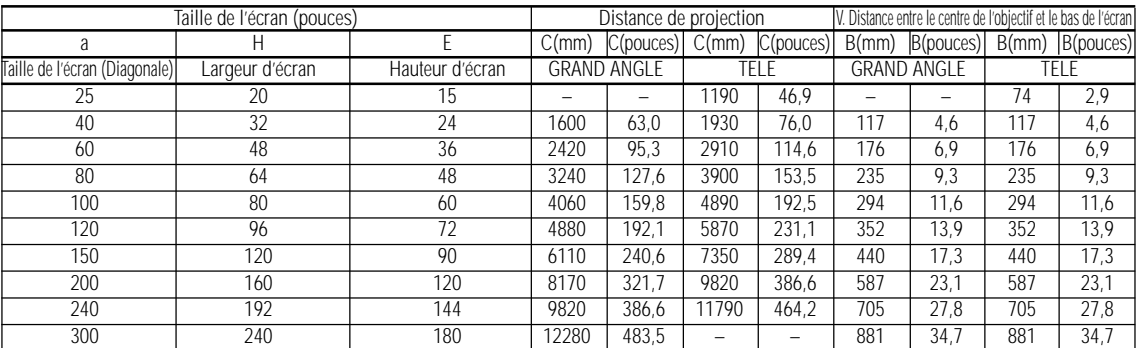

## **XGA (LT140)**

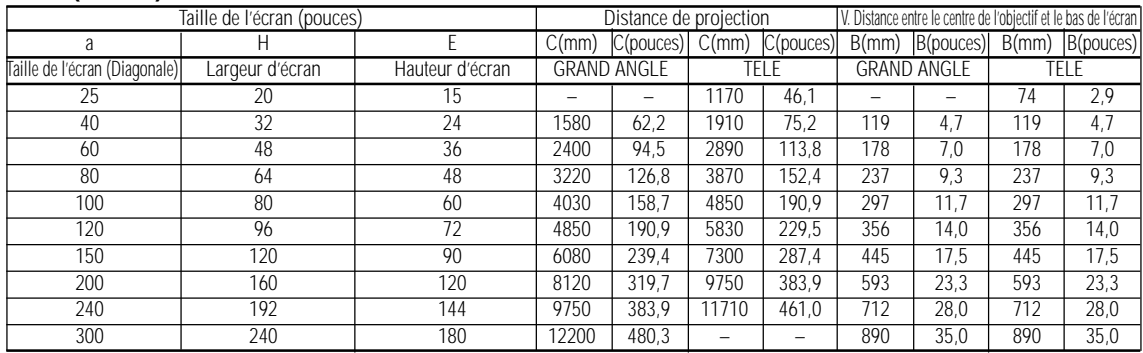

*REMARQUE: Les distances peuvent varier de +/–5%.*

## **Installation au plafond**

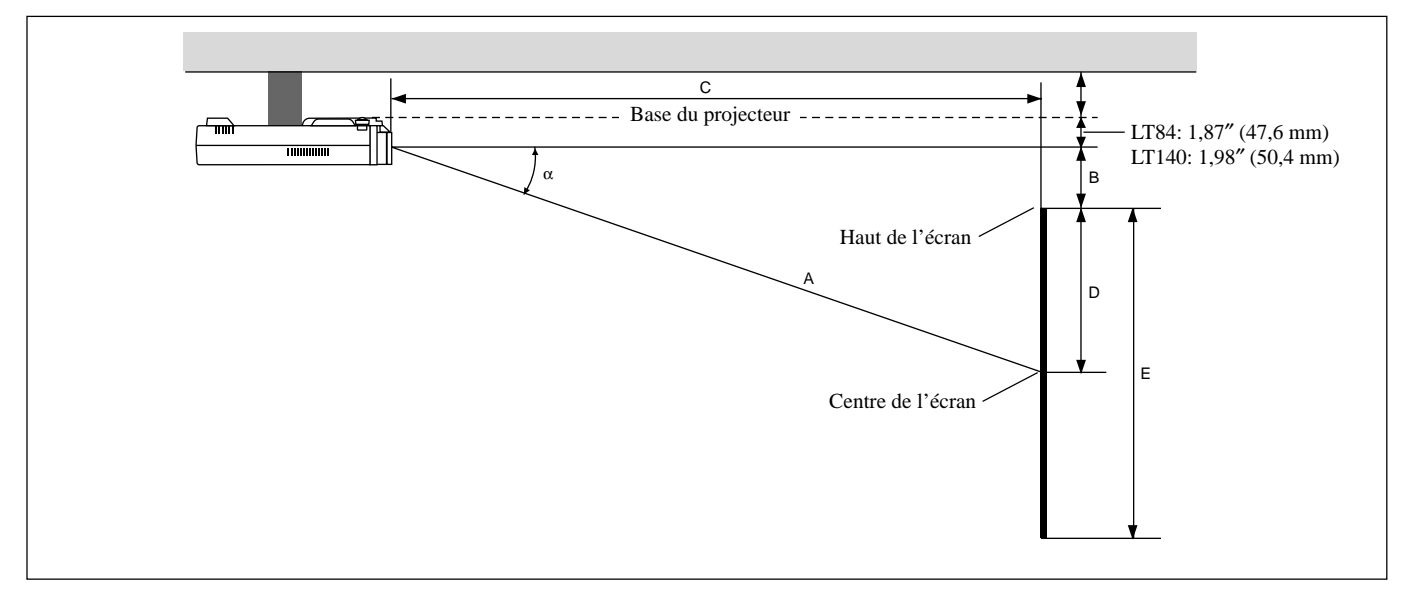

## **AVERTISSEMENT**

- L'installation de votre projecteur au plafond doit être effectuée par un technicien qualifié. Contactez votre vendeur NEC pour plus d'informations.
- **\* N'essayez pas d'installer vous-même le projecteur.**
- Utilisez le projecteur uniquement sur une surface solide et plane. Si le projecteur tombe par terre, vous risquez d'être blessé et le projecteur d'être sérieusement endommagé.
- N'utilisez pas le projecteur lorsque la température varie sur une forte amplitude. Le projecteur doit être utilisé aux températures situées entre 41°F (5°C) et 95°F (35°C).
- N'exposez pas le projecteur à l'humidité, à la poussière ou à la fumée. Cela nuira à l'image sur l' écran.
- Assurez-vous que la ventilation autour du projecteur est suffisante afin que la chaleur soit dissipée. Ne bouchez pas les orifices sur le côté ou à l'avant du projecteur.

Si votre projecteur est fixé au plafond et si votre image est à l'envers, utilisez les touches "Menu" et "Sélection" sur le coffret de votre projecteur ou la touche ▲▼ de votre télécommande pour corriger l'orientation. (Voir page F-23.)

## **Reflexion de l'image**

En utilisant un miroir pour réfléchir l'image de votre projecteur vous permet d'obtenir une image plus grande. Contactez votre revendeur NEC si vous avez besoin d'un miroir. Si vous utilisez un miroir et que votre image est inversée, utilisez les touches "Menu" et "Sélection" sur le coffret de votre projecteur ou les touches ▲▼ de votre télécommande pour corriger l'orientation. (Voir page F-23.)

# **Schéma de câblage**

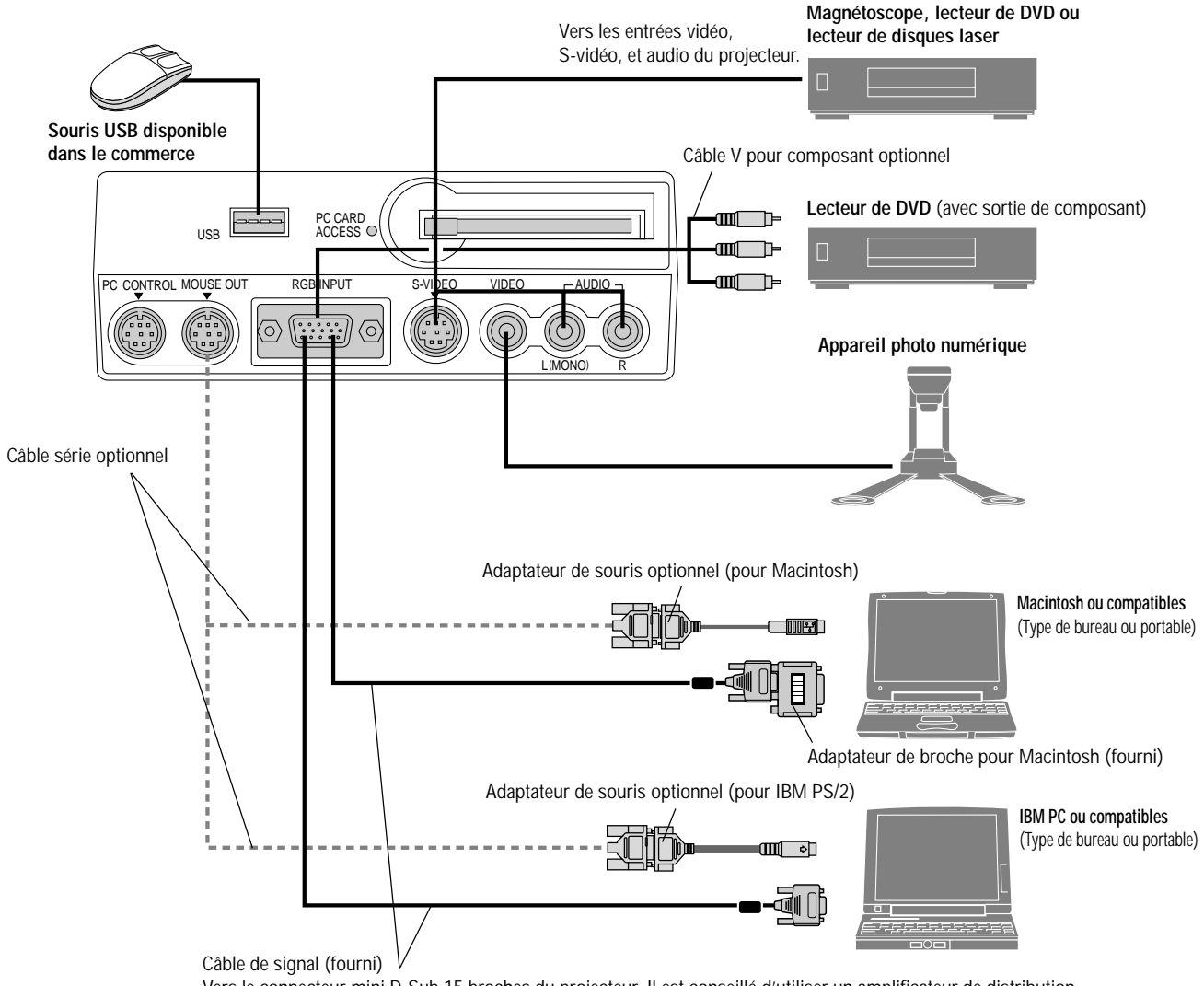

Vers le connecteur mini D-Sub 15 broches du projecteur. Il est conseillé d'utiliser un amplificateur de distribution disponible dans le commerce en cas de connexion d'un câble de signal plus long que le câble fourni.

*REMARQUE: Lors de l'utilisation avec un ordinateur portable, assurez-vous de faire la connexion entre le projecteur et l'ordinateur portable avant d'allumer l'ordinateur portable. Dans la plupart des cas le signal ne peut pas être émis de la sortie RGB sauf si l'ordinateur portable est allumé après la connexion au projecteur.*

## **Conseils d'utilisation de la télécommande universelle optionnelle**

- 1. Branchez le câble série optionnel au port de sortie de la souris du projecteur au port de la souris de votre ordinateur et redémarrez votre ordinateur pour accéder au contrôle à distance avec la souris.
- 2. Lors de l'utilisation de la télécommande à souris incorporée à infra-rouge sur un ordinateur portable, la souris, bille ou coussinet sera désactivée. Débranchez le câble série optionnel du port de sortie de la souris et redémarrez votre ordinateur pour accéder à nouveau au contrôle de la souris à bille roulante ou à cousinet.
- 3. Si l'écran devient vierge lors de l'utilisation de la télécommande, cela peut venir du logiciel d'économie d'écran ou de gestion d'énergie de l'ordinateur.
- 4. Si vous frappez accidentellement la touche OFF de la télécommande, attendez une bonne minute et appuyez ensuite sur la touche ON pour reprendre l'opération.

## **Connexion de votre PC ou ordinateur Macintosh**

Le fait de connecter votre PC ou ordinateur Macintosh à votre projecteur MultiSync LT84 (SVGA)/LT140 (XGA) vous permet de projeter l'image écran de votre ordinateur pour une présentation impressionnante. Pour connecter à un PC ou Macintosh, simplement:

- 1. Mettez hors circuit le projecteur et l'ordinateur.
- 2. Utilisez le câble de signal fourni pour connecter votre PC ou ordinateur Macintosh au projecteur. Pour un Macintosh plus ancien, utilisez l'adaptateur de broche fourni pour connecter au port vidéo de votre Mac.

*REMARQUE: L'ordinateur Macintosh plus récent, G3 est équipé d'un connecteur HD à 15 broches. Les données "Plug and Play" du LT84/LT140 seront téléchargées vers le Macintosh. Par conséquent, l'adapteur pour Mac ne sera pas nécessaire.*

- 3. Mettez sous tension le projecteur et l'ordinateur.
- 4. Si le projecteur devient blanc après une période d'inactivité, cela peut être occasionné par un économiseur d'écran installé sur l'ordinateur connecté au projecteur.

Lors de l'utilisation d'un Macintosh avec le projecteur, réglez les commutateurs DIP de l'adaptateur à broche fourni en fonction de la résolution de votre ordinateur. Après avoir fait les réglages, redémarrez le Macintosh.

Voir les pages quivantes pour la configuration des commutateurs DIP.

- Lors de l'utilisation avec un Macintosh,  $SVGA(800 \times 600)$ /  $XGA(1024\times768)$  est recommandé si votre Macintosh accepte ce mode.
- Lors de l'utilisation avec un Macintosh PowerBook, la sortie peut ne pas être configurée à  $800 \times 600$  sauf si le "doublement" est désactivé sur votre PowerBook. Reportez-vous au manuel d'utilisation fourni avec votre ordinateur Macintosh pour le doublement.

*REMARQUE: Un câble adaptateur vidéo fabriqué par Apple est nécessaire pour le PowerBook qui ne possède pas de connecteur mini D-Sub à 15 broches.*

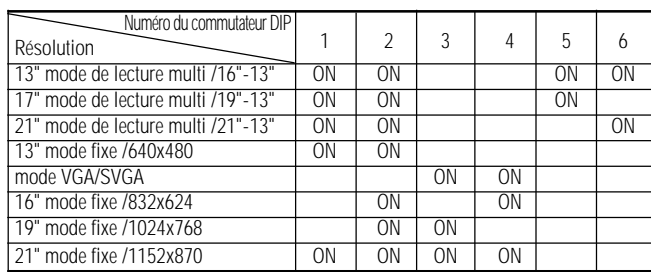

#### **Tableau de réglage du mode de moniteur**

*REMARQUE: Pour les réglages autres que les modes d'affichage supportés par votre Macintosh et le projecteur, le fait d'utiliser les commutateurs DIP risque de faire légèrement rebondir une image ou de ne rien afficher. Si cela se produit, réglez le commutateur DIP sur le mode fixe 13" et redémarrez le Macintosh. Ensuite, remettez-le dans un mode affichable et redémarrez à nouveau le Macintosh. Assurezvous que le projecteur et votre Macintosh sont connectés au moyen de l'adaptateur à broche et du câble de signal fourni (connecteur mini D-Sub 15 broches) et redémarrez ensuite votre Macintosh.*

#### **Exemples de réglages du commutateur DIP**

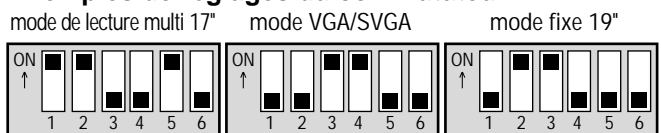

*REMARQUE: Reportez-vous au manuel de votre ordinateur pour de plus amples informations sur les exigences de sortie vidéo de votre ordinateur et sur toute autre identification spéciale ou configuration d'image du projecteur et du moniteur que vous pouvez nécessiter.*

#### **Connnexion de votre lecteur DVD**

Vous pouvez connecter votre projecteur à un lecteur DVD équipé de sorties de composant ou une sortie vidéo. Pour ce faire, simplement:

- 1. Mettez hors circuit le projecteur et le lecteur DVD.
- 2. Si votre lecteur DVD est équipé de la sortie composant vidéo (Y,Cb,Cr), utilisez un câble RCA à 15 broches x 3 optionnel pour connecter votre lecteur DVD au connecteur RGB INPUT du projecteur. Pour un lecteur DVD sans sortie composant vidéo (Y,Cb,Cr), utilisez des câbles RCA ordinaires (non fournis) pour connecter une sortie VIDEO composite du lecteur DVD à l'entrée vidéo du projecteur.
- 3. Mettez le projecteur et le lecteur DVD sous tension.

*REMARQUE: Reportez-vous au manuel d'utilisation du lecteur DVD pour de plus amples informations sur les exigences de sortie vidéo du lecteur DVD.*

#### **Connecter votre magnétoscope ou lecteur de disque laser**

Utilisez des câbles RCA ordinaires (non fournis) pour connecter votre magnétoscope ou lecteur de disque laser à votre projecteur. Pour effectuer ces connexions, simplement:

- 1. Éteignez le projecteur et le magnétoscope ou lecteur de disque laser.
- 2. Connectez une extrémité du câble RCA au connecteur de sortie vidéo situé à l'arrière du magnétoscope ou du lecteur de disques laser, connectez l'autre extrémité à l'entrée vidéo du projecteur. Utilisez des cordons de connexions audio RCA standard pour connecter l'audio de votre magnétoscope ou lecteur de disque laser au projecteur (si votre magnétoscope ou lecteur de disque laser a cette fonction). Prenez soin de respecter les connexions des canaux droit et gauche pour obtenir un son stéréo.
- 3. Allumez le projecteur et le magnétoscope ou le lecteur de disque laser.

*REMARQUE: Reportez-vous au manuel d'utilisation du magnétoscope ou lecteur de disque laser pour plus d'informations sur les exigences de sortie vidéo de votre équipement.*

#### **Connecter votre ordinateur au port de sortie de la souris (uniquement lorsque la télécommande à fonctions totales optionnelle est utilisée)**

REMARQUE: Pour utiliser le port de sortie de la souris, le câble série optionnel, l'adaptateur de souris optionnel (pour IBM PS/2 ou Macintosh), et la télécommande universelle optionnelle sont nécessaires.

Le récepteur de souris à distance intégrée vous permet de faire fonctionner les fonctions de la souris de votre ordinateur à partir de la télécommande universelle optionnelle. C'est très pratique de cliquer entre les présentations gérées par votre ordinateur.

Pour connecter le port de sortie de la souris:

- 1. Mettez hors circuit l'ordinateur.
- 2. Pour un PC: Enlevez votre souris actuelle et connectez le câble série optionnel du port de sortie de la souris au port de la souris du PC. (Utilisez l'adaptateur à 6 broches pour la connexion à un ordinateur PS/2.) Pour un Macintosh: Enlevez votre souris actuelle de votre ordinateur, fixez l'adaptateur Macintosh au câble série optionnel du port de sortie de la souris, et connectez le projecteur à votre port de souris.
- 3. Lorsque le récepteur de souris à distance intégrée est disponible, il désactive votre souris normale, débranche le câble série optionnel et redémarre votre ordinateur.

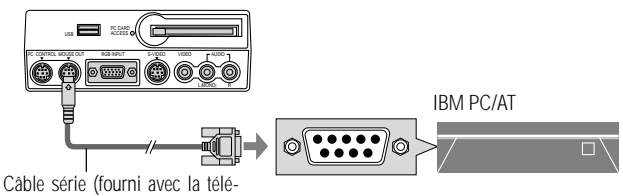

commande universelle optionnelle)

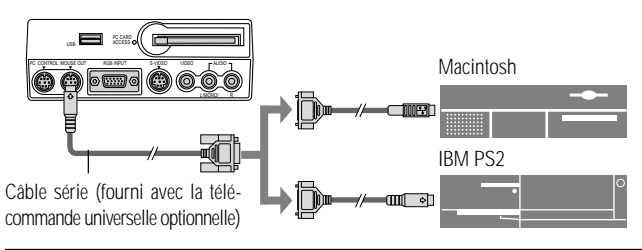

*REMARQUE: Certains ordinateurs ou logiciels risquent de ne pas fonctionner avec le port MOUSE OUT.*

# **3.FONCTIONNEMENT**

Cette section décrit comment sélectionner un ordinateur ou une source vidéo, comment ajuster l'image, et comment personnaliser les réglages du menu ou du projecteur.

# **Commandes générales**

Avant d'allumer votre projecteur, assurez-vous que l'ordinateur ou la source vidéo est activée et que le capuchon de l'objectif est retiré.

#### **1. Allumer le projecteur**

Branchez le câble d'alimentation fourni dans la prise murale. Le projecteur entre en mode d'attente et le voyant d'alimentation s'allume en ambre.

Seulement après une pression sur la touche "Marche" du coffret du projecteur ou de la télécommande universelle optionnelle le voyant d'alimentation s'allume en vert et le projecteur est prêt à l'emploi.

*REMARQUE: Pour allumer le projecteur en branchant le câble d'alimentation, utilisez le menu et activez la fonction "Démarrage Auto". (Voir page 23.)*

#### **2. Sélectionner l'ordinateur, la source vidéo ou la visionneuse de carte PC**

Appuyez sur la touche Source de la télécommande ou du coffret du projecteur pour sélectionner "Vidéo" (magnétoscope, camera, ou lecteur de disque laser), "S-Vidéo", "RGB" (ordinateur ou lecteur DVD avec sortie composant) ou "Visionneuse de carte PC" (carte CompactFlash) pour afficher l'image.

Ou appuyez sur la touche "Menu" de la télécommande ou du coffret et utilisez le menu pour sélectionner votre source vidéo: "Vidéo", "S-Vidéo", "RGB", ou "Visionneuse de carte PC".

*REMARQUE: Le signal vidéo standard NTSC4.43 et PAL60 doit être sélectionné manuellement à partir du menu déroulant pour le système vidéo lors de l'installation, parce qu'il ne peut pas être détecté automatiquement.*

## **3. Ajuster la taille de l'image et la mise au point**

Utilisez la bague de zoom pour ajuster la taille de l'image, puis utilisez la touche de la bague de mise au point pour obtenir la meilleure mise au point.

Utilisez la touche "Agrandir" (+) ou (-) sur la télécommande pour agrandir l'image jusqu'à 400 %.

## **4. Extinction du projecteur**

Appuyez d'abord sur la touche POWER du coffret et maintenezla enfoncée pendant au moins deux secondes ou appuyez sur la touche "OFF" de la télécommande. Le voyant d'alimentation s'allume en ambre. Ensuite, débranchez le câble d'alimentation. Le voyant d'alimentation s'éteint.

# **IMPORTANT:**

- Le projecteur doit être débranché s'il n'est pas utilisé pendant longtemps.
- Pour éteindre l'image et le son pour qvezqvez instants (cinq minutes maximum), utilisez la touche "Sourdine sur l'écran " au lieu d'éteindre et d'allumer le projecteur.
- Le projecteur affiche une image noire, bleue ou un logo si aucun signal d'entrée n'est présent.
- Ne mettez pas le projecteur hors circuit puis immédiatement de nouveau sous tension. Le projecteur doit refroidir une minute avant d'être remis sous tension.

# **Utilisation des menus**

*REMARQUE:Le menu sur écran risque de ne pas être affiché correctement pendant la projection de l'image vidéo en mouvement entrelacé.*

1. Appuyez sur la touche "Menu" de la télécommande ou sur le coffret du projecteur pour afficher le menu principal.

*REMARQUE: Lors de l'utilisation d'une souris USB, cliquez sur le bouton de la souris pour afficher le menu principal. Pour les autres opérations, procédez de la même manière comme avec la souris de votre PC.*

- 2. Appuyez sur les touches ▲▼ de la carte de télécommande, le cousinet de la souris sur la télécommande universelle optionnelle ou le coffret du projecteur pour mettre en surbrillance l'élément du menu que vous voulez ajuster ou régler.
- 3. Appuyez sur la touche © ou sur la touche "Entrée" du coffret du projecteur ou de la carte de télécommande ou sur la touche "Clic Gauche" de la télécommande universelle optionnelle pour sélectionner un sous-menu ou un élément.
- 4. Ajuster le niveau ou activer ou désactiver l'élément sélectionné en utilisant la touche "Sélection"  $\triangleleft$  ou  $\triangleright$  du coffret, de la carte de télécommande ou du "Coussinet de souris" de la télécommande universelle optionnelle. La barre de déplacement sur l'écran vous montre l'augmentation ou la diminution du niveau.
- 5. La modification est gardée en mémoire jusqu'à ce qu'un autre réglage soit effectué.

ENTRÉE: Mémorise les réglages ou ajustements.

- ANNULER: Retourne à l'écran précédent sans mémoriser les réglages ou ajustements.
- 6. Répétez les étapes 2-5 pour ajuster un élément supplémentaire, ou appuyez sur "Annuler" sur le coffret du projecteur ou sur la télécommande pour quitter l'affichage de menu.

# **Utiliser une souris USB**

L'utilisation d'une souris USB facilite l'utilisation du projecteur. Une souris USB disponible dans le commerce est nécessaire.

*REMARQUE: Certaines marques de souris USB ne sont pas utilisables avec le projecteur.*

## **Utilisez les menus à l'aide de la souris USB**

#### Curseur de la souris

Lors de la connexion d'une souris USB au projecteur, vous obtenez un curseur de souris à l'écran.

Sauf si vous utilisez votre souris USB dans les 10 secondes, le curseur de souris disparaît.

## Affichage du menu

En cliquant avec le bouton d'une souris, le menu principal s'affiche. Les boutons gauche et droit de la souris fonctionnent de façon identique excepté pour la visionneuse de carte PC et le Tableau noir.

Le fait de cliquer  $\blacksquare$  affiche le menu déroulant.

Pour fermer le menu, cliquez n'importe où sur l'arrière-plan.

#### Ajuster et régler l'affichage

Vous pouvez sélectionner un élément de menu et cliquer le bouton d'une souris pour faire des ajustements et des réglages.

#### Exemples

Cliquez (ou appuyez sur le bouton de la souris et maintenez-le enfoncé) ou sur la touche  $\triangleleft$  ou  $\triangleright$  pour ajuster la luminosité. Ou cliquez et glissez le bouton de la souris vers la barre de déplacement horizontal pour l'ajuster.

Pour sauvegarder les réglages, cliquez  $\boxtimes$ . L'affichage se ferme. Si vous cliquez n'importe où sur l'arrière-plan pendant l'affichage du menu d'ajustement et de réglage ou la boîte de dialogue, vous obtenez le menu principal au point de clic.

# **Arborescence de menus**

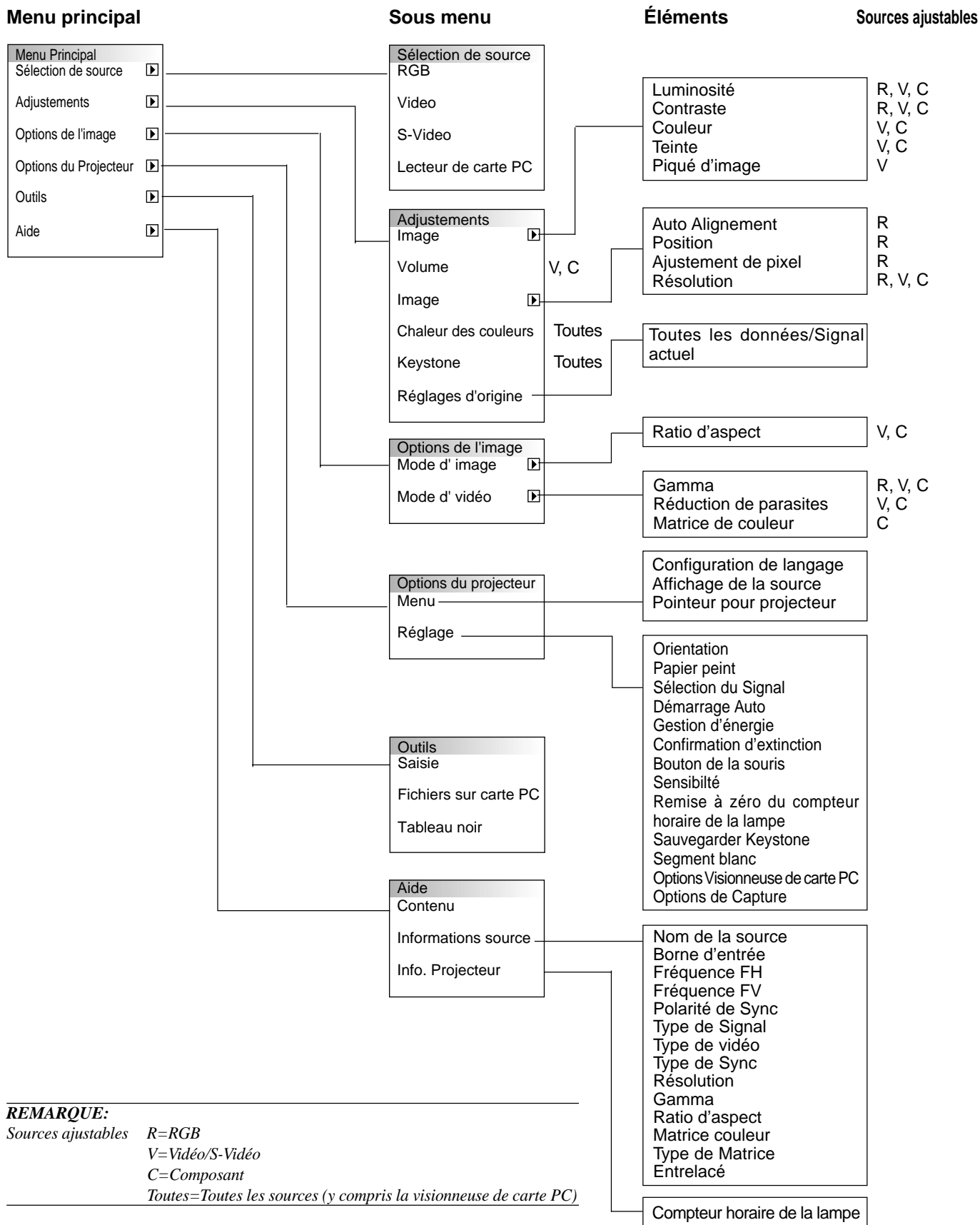

# **Éléments du menu:**

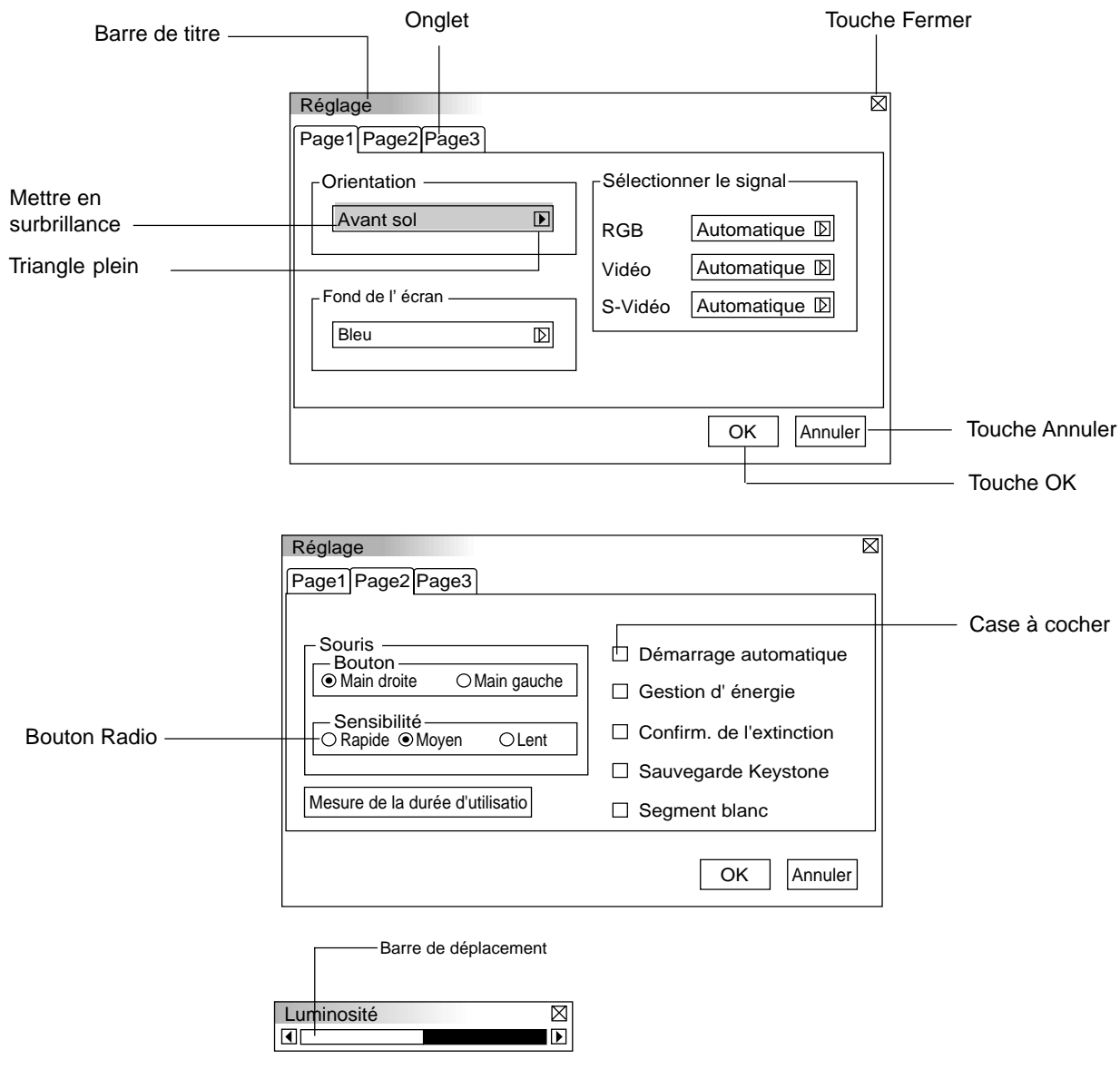

aaaaaaaaaaaaaaaaaaaaaaaaaaaaaaaaaaaaaaaaaaaaaaaaaaaaaaaaaaaaaaaa Les fenêtres du menu ou la boîte de dialogue ont les éléments suivants typiques: **Barre de titre:** Indique le titre du menu. **X Touche Fermer:** Cliquez pour fermer la fenêtre en sauvegardant les changements. (souris USB uniquement) **Mettre en surbrillance:** Indique le menu ou l'élément sélectionné. **Triangle plein:** Indique que d'autres choix sont disponibles. Un triangle éclairé indique que l'élément est activé. **Onglet:** Indique un groupe de fonctions dans une boîte de dialogue. Un clic sur un onglet affiche la page. **Bouton Radio:** Utilisez ce bouton rond pour sélectionner une option dans une boîte de dialogue. Case à cocher: Cocher la case carrée pour activer l'option. **Barre de déplacement:** Indique les réglages ou la direction de réglage. **Touche OK:** Appuyez sur cette touche pour confirmer votre réglage. Vous retournez au menu précédent. **Touche Annuler:** Appuyez sur cette touche pour annuler votre réglage. Vous retournez au menu précédent.

# **Description et fonctions des menus**

#### **Sélection de la source**

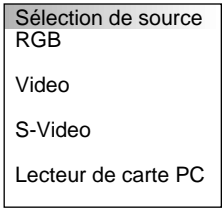

Vous permet de sélectionner une source vidéo tel qu'un magnétoscope, lecteur DVD, lecteur de disque laser, ordinateur ou caméra en fonction de la connexion aux entrées. Appuyez sur la touche "Sélection" du coffret du projecteur ou sur les touches ▲▼ de votre télécommande pour mettre en surbrillance le menu de l'élément à ajuster.

**RGB**

Sélectionne l'ordinateur connecté à votre RGB ou le signal du composant.

*REMARQUE: Un câble de composant optionnel (câble V de composant) est nécessaire pour obtneir un signal composant.*

#### **Vidéo**

Sélectionne l'appareil connecté à votre entrée vidéo-magnétoscope, lecteur de disque laser, lecteur DVD ou caméra.

#### **S-Vidéo**

Sélectionne l'appareil connecté à votre entrée S-Vidéo-magnétoscope, lecteur DVD, ou lecteur de disque laser.

*REMARQUE: Une trame risque d'être figée pendant une brève période lorsqu'une vidéo est lue en mode d'avance rapide ou de rembobinage rapide avec une source vidéo ou S-Vidéo.*

#### **Visionneuse de carte PC**

Cette fonction vous permet de faire des présentations à l'aide d'une carte CompactFlash qui contient des images capturées et des diapos créés avec l'utilitaire exclusif pour visionneuse de carte PC fourni avec le CD-ROM. Voir page F-27 pour l'installation de l'utilitaire pour visionneuse de carte PC. L'écran de démarrage de la visionneuse de carte PC varie selon les réglages de la Page 3 de la Configuration. Voir Configuration à la page F-24.

Le réglage par défaut est "Afficher liste de dossiers" qui affiche tous les dossiers de la carte CompactFlash.

*REMARQUE: Même si vous commutez la source de visionneuse de carte PC actuelle sur une autre source, la diapo actuelle est conservée. Lorsque vous retournez à la visionneuse de carte PC, vous obtenez la diapo qui a été conservée.*

Un lanceur apparaît lorsque vous appuyez sur la touche MENU.

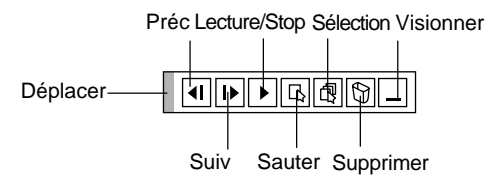

#### **Le lanceur est une barre d'outils comprenant les boutons suivants:**

Déplacer: Déplace la barre d'outils. (pour la souris USB uniquement)

Préc.: Retourne à la diapo ou le dossier précédent.

Suiv.: Avance vers la diapo ou le dossier suivant.

- $\boxed{\blacksquare}$  Stop: Arrête la lecture automatique pendant que vous faites une lecture.
- Lecture: Reprend la lecture à partir de la diapo ou du dossiersélectionné.
- Sauter: Affiche une liste de diapos pendant que vous faites une lecture.
- Sélectioner:Affiche une liste de dossiers pendant la lecture.
- Supprimer:Supprime une (des) diapo(s) capturée(s) ou toutes les diapos capturées dans le dossier sélectionné.

Visionner: Cache la barre d'outils pendant la lecture. Un clic sur le bouton droit de la souris la fait réapparaître.

#### **Ajustements**

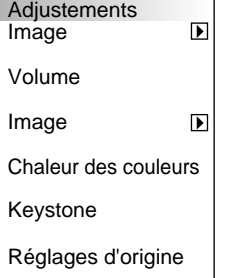

Permet d'accéder aux commandes d'image et de son. Utilisez les touches ▲▼ de votre télécommande pour mettre en surbrillance le menu de l'élément à ajuster.

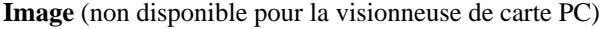

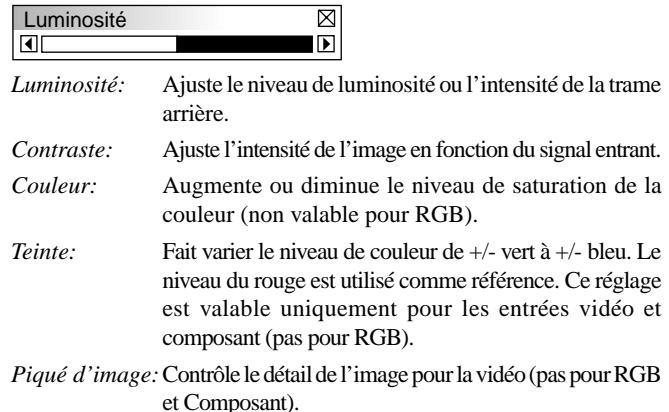

**Volume** (non disponible pour la visionneuse de carte PC) Ajuste le niveau acoustique du projecteur.

#### **Image** (non disponible pour la visionneuse de carte PC)

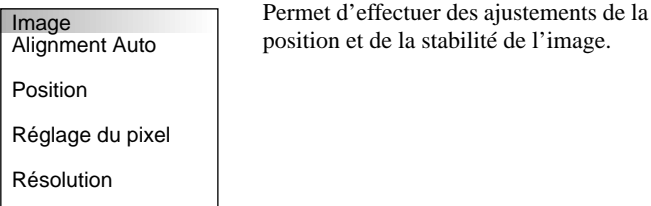

#### *Alignement Auto:*

Lorsque "Alignement Auto" est réglé sur "On", le projecteur détermine automatiquement la meilleure résolution pour le signal d'entrée RGB actuel pour projeter une image à l'aide de la Technologie Advanced AccuBlend Intelligent Pixel Blending NEC.

La position et la stabilité de l'image; "Position Horizontale", "Position Verticale" et "Réglage de Pixel peuvent être ajustées automatiquement."

- On: Ajuste automatiquement la "Position Horizontale", "Position Verticale" et "Réglage de Pixel."
- Off: L'utilisateur peut ajuster manuellement les fonctions d'affichage d'image ("Position Horizontale", " Position Verticale" et "Réglage de Pixel").

*Position Horizontale/Verticale (lorsque Alignement Auto est désactivé):* Ajuste l'emplacement de l'image de gauche à droite. Cet ajustement est effectué automatiquement lorsque Alignement Auto est activé.

#### *Réglage Pixel (lorsque Alignement Auto est désactivé):* Affiche les ajustements d'Horloge et Phase.

- Horloge:Utilisez cet l'élément avec "Alignement Auto on" pour effectuer un réglage fin de l'image d'ordinateur ou pour éliminer le scintillement vertical qui pourrait apparaître. Cette fonction ajuste les fréquences d'horloge qui suppriment le scintillement horizontal dans l'image. Appuyez sur les touches  $\blacktriangleleft$  et  $\blacktriangleright$  jusqu'à ce que le scintillement disparaisse. Cet ajustement peut s'avérer nécessaire lorsque vous connectez votre ordinateur pour la première fois. Cet ajustement est effectué automatiquement lorsque Alignement Auto est activé.
- Phase: Utilisez cet l'élément pour ajuster la phase de l'horloge ou pour réduire les parasites vidéo, les interférences ou la diaphonie. (C'est évident lorsque une partie de votre image semble miroiter.) Utilisez les touches  $\blacktriangleleft$  et  $\blacktriangleright$  pour ajuster l'image. Utilisez "Phase" uniquement lorsque "Horloge" est terminé. Cet ajustement est effectué automatiquement lorsque Alignement Auto est activé.

*Résolution (lorsque Alignement Auto est désactivé):*

Cela vous permet d'activer ou de désactiver la fonction AccuBlend avancée.

- Auto: Active la fonction AccuBlend avancée. Le projecteur réduit ou agrandit automatiquement l'image actuelle pour l'adapter au format plein écran.
- Naturel: Désactive la fonction AccuBlend.avancée Le projecteur affiche l'image actuelle dans sa résolution réelle.

*REMARQUE: Pendant que vous affichez une image avec une résolution supérieure à la résolution naturelle du projecteur, même si vous êtes en mode Naturel, l'image est affichée en format plein écran au moyen de la fonction AccuBlend avancée.*

#### **Température des couleurs**

Cette fonction ajuste la chaleur des couleurs à l'aide de la barre de déplacement.

Déplacez la barre de déplacement vers la droite pour augmenter la chaleur des couleurs pour une image bleuâtre; vers la gauche pour diminuer une image rougeâtre.

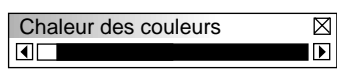

### **Keystone**

Cette fonction corrige la distorsion keystone (trapézoïdale) pour rendre le haut de l'écran plus long ou plus court identique au bas. Utilisez la touche  $\triangleleft$  ou  $\triangleright$  de la barre de déplacement pour corriger la distorsion keystone (trapézoïdale).

*REMARQUE: L'angle keystone maximum qui peut être corrigé est 15 degrés vers le haut et le bas avec le projecteur placé horizontalement. Toutefois, une image sera floue si vous corrigez l'angle keystone endessous de +12 degrés ou plus pour un signal SXGA du LT84.*

#### **Réglages d'origine**

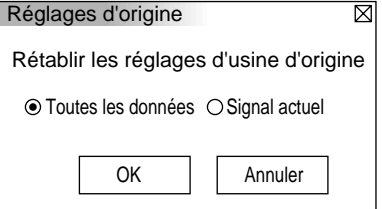

Change tous les ajustements et réglages aux préréglages d'origine de chaque source individuellement excepté le temps d'utilisation de la lampe. (Pour remettre le temps d'utilisation de la lmape à zéro, voir "Remise à zéro du compteur horaire de la lampe" à la page F-23.

*Toutes les données:* Remet tous les ajustements et réglages de tous les signauxaux préréglages d'origine.

*Signal actuel:* Remet les ajustements du signal actuel aux niveaux préréglés d'origine.

#### **Options de l'image**

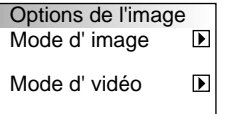

Fournit des commandes optionnelles telles que le ratio d'aspect, la correction gamma, et la matrice couleur la réduction des parasites.

#### **Mode image**

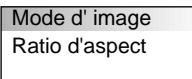

Vous permet de sélectionner l'élément à ajuster.

*REMARQUE: Aspect Ratio n'est pas disponible pour la "Visionneuse de carte PC" et la source RGB.*

*Aspect Ratio:*

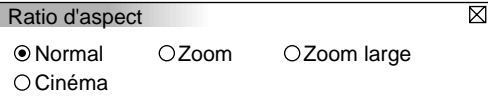

Vous permet de choisir le meilleur mode de taille d'écran à adapter à l'écran.

- Normal: Affiche une image vidéo normale avec un ratio d'aspect 4:3.
- Zoom: Affiche une image vidéo du DVD avec un ratio d'aspect 16:9 étiré dans la direction horizontale et verticale, maintenant la proportion originale.
- Zoom large: Affiche l'image vidéo compressée du DVD avec un ratio d'aspect 16:9 étiré dans la direction horizontale, converti en ratio d'aspect 4:3.
- Cinéma: Affiche l'image vidéo compressée du DVD avec un ratio d'aspect 16:9 compressé dans la direction verticale, maintenant le ratio d'aspect 16:9.

#### **Mode vidéo**

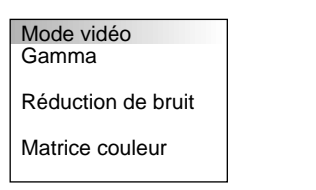

#### *Gamma:*

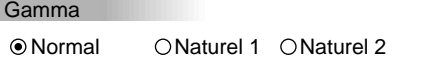

Utilisez la touche  $\triangleleft$  ou  $\triangleright$  pour choisir "Normal" pour une pièce éclairée et "Naturelle 1&2" pour une pièce sombre. "Naturelle 1" pour une meilleure couleur de peau; "Naturelle 2" pour une reproduction fidèle des teintes moyennes.

 $\overline{\boxtimes}$ 

Chaque mode est recommandé pour:

- Normal: Pour les signaux RGB par défaut (pré-réglé en usine)
- Naturel 1: Pour les signaux Vidéo et S-Vidéo par défaut
- Naturel 2: Pour les signaux de composants vidéo par défaut

#### *Réduction des parasites:*

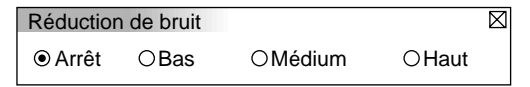

Vous pouvez sélectionner un des trois niveaux suivants pour réduire les parasites vidéo selon vos préférences.

*REMARQUE: Plus le niveau de réduction de parasites est bas, meilleure est la qualité d'image grâce à une bande passante vidéo plus large.*

#### *Matrice couleur*

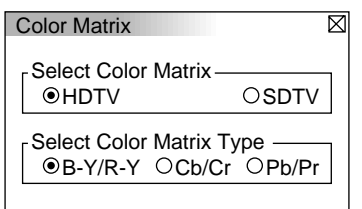

Sélectionnez d'abord une matrice couleur appropriée adaptée au signal de composant pour la TV HD ou TVSD. Ensuite, sélectionner un type de matrice approprié parmi B-Y/R-Y, Cb/Cr ou Pb/Pr.

*REMARQUE: La fonction Matrice couleur est disponible uniquement pour le signal composant.*

## **Options du projecteur**

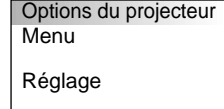

Vous permet de définir les préférences et les autres options.

#### **Menu**

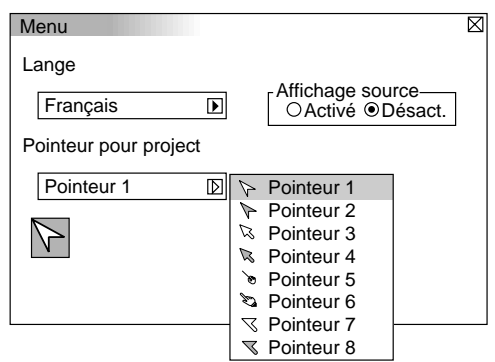

Elle vous permet de définir des préférences pour le menu sur écran.

#### *Langue:*

Vous pouvez choisir une des 7 langues d'instructions sur écran. Les options disponibles sont: anglais, allemand, français, italien, espagnol, suédois et japonais.

#### *Pointeur pour le projecteur:*

Il vous permet de sélectionner huit icônes de pointeur différents pour la touche "Pointeur" de votre télécommande.

Après le déplacement de votre icône de pointeur vers la zone désirée sur l'écran, appuyez sur la touche Agrandissement de la télécommande pour agrandir la zone sélectionnée à l'écran.

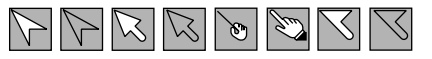

*REMARQUE: Dans certains cas la fonction Pointeur n'est pas disponible pour un signal non-entrelacé à 15 kHz tel que celui d'un jeu vidéo.*

*Affichage de la Source:*

Vous pouvez activer et désactiver l'information d'entrée du nom tel que VIDEO et RGB.

Lorsque cette option est activée, l'entrée actuelle sera affichée chaque fois que vous commutez entre les sources ou lorsque vous qllumez le projecteur.

#### **Réglage**

Vous permet de régler les options.

Appuyez sur "OK" pour sauvegarder vos changements pour toutes les fonctions de la Page1, Page2 et Page3.

#### [Page1]

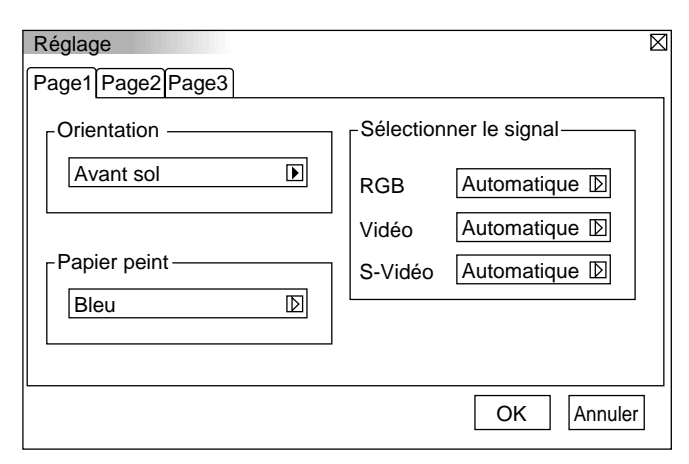

#### *Orientation:*

Réoriente votre image selon le type de votre projection. Les options sont: projection avant sol, projection plafond arrière, projection sol arrière, et projection plafond avant.

#### *Papier peint:*

Utilisez cette fonction pour afficher un écran noir, bleu ou un logo lorsqu'aucun signal n'est disponible.

## *Sélection du signal:*

 $\langle RGB \rangle$ 

Vous permet de choisit "RGB" pour une source RGB telle qu'un ordinateur, ou "Composant" pour une source de composant vidéo telle qu'un lecteur DVD. Normalement sélectionnez "Auto" et le projecteur détecte automatiquement un signal de composant. Toutefois, il y a certains signaux de composant que le projecteur est incapable de détecter. Si cela se produit, sélectionnez "Composant".

#### <VIDEO et S-VIDEO>

Cette fonction vous permet de sélectionner manuellement des standards vidéo composite. Normalement sélectionnez "Auto". Sélectionnez le standard vidéo du menu déroulant. Ceci doit être effectué séparément pour Vidéo et S-Vidéo.

*REMARQUE: Le signal vidéo standard NTSC4.43 et PAL60 doit être sélectionné parce qu'il ne peut pas être détecté.*

## [Page2]

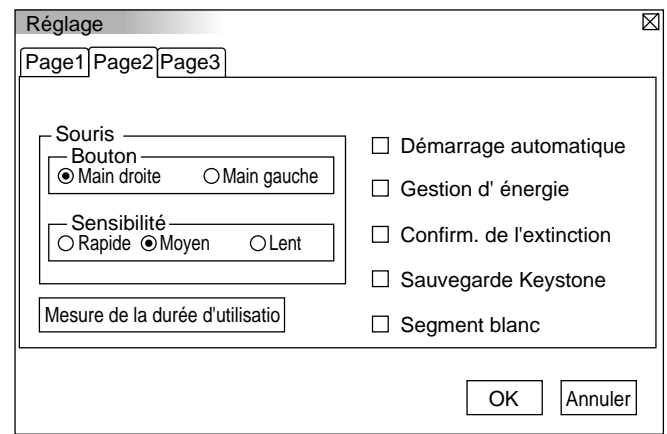

#### *Configuration de la souris:*

Cette option vous permet de modifier les réglages de votre souris USB. La fonction de configuration de la souris sont disponibles uniquement pour la souris USB. Choisissez les réglages désirés:

Bouton de la souris: "Droitier" ou "Gaucher" Sensibilité de la souris: "Rapide", "Moyenne" ou "Lent"

#### *Démarrage Auto:*

Allume automatiquement le projecteur lorsque le câble d'alimentation est inséré dans une prise d'alimentation active. Cela élimine la nécessité d'utiliser toujours la touche "Power" de la télécommande optionnelle ou le coffret du projecteur.

#### *Gestion d'énergie:*

Lorsque cette option est activée et qu'il n'v a pas d'entrée RGB pendant cinq minutes ou plus, le projecteur s'éteint automatiquement.

#### *Confirmation de l'extinction Activé/Désactivé:*

Cette option détermine si une boîte de dialogue de confirmation pour l'extinction du projecteur va apparaître ou non.

#### *Sauvegarder Keystone:*

Cette option vous permet de sauvegarder vos réglages keystone actuels. Le fait de sauvegarder votre changement une fois, affecte toutes les sources. Les changements sont sauvegardés lorsque vous éteignez le projecteur.

#### *Segment blanc:*

Vous pouvez mettre l'accent sur la luminosité ou la couleur d'une image projetée.

Si vous préférez mettre l'accent sur la luminosité, placez un marquage en damier dans la case pour désactiver l'option Si vous préférez une image en couleur plus vraie, désactiver cette option.

#### *Remise à zéro du compteur horaire de la lampe:*

Remet le compteur horaire de la lampe à zéro. Le fait d'appuyer sur cette touche fait apparaître une boîte de dialogue de confirmation. Pour remttre à zéro le compteur horaire d'utilisation de la lampe, appuyez sur "OK".

*REMARQUE: Le projecteur s'éteindra et restera en attente après 1100 heures d'utilisation. Si cela se produit, appuyez sur la touche "Aide" de la télécommande pendant dix secondes pour remettre l'horloge de la lampe à zéro. A faire seulement après avoir remplacé la lampe.*

[Page 3]

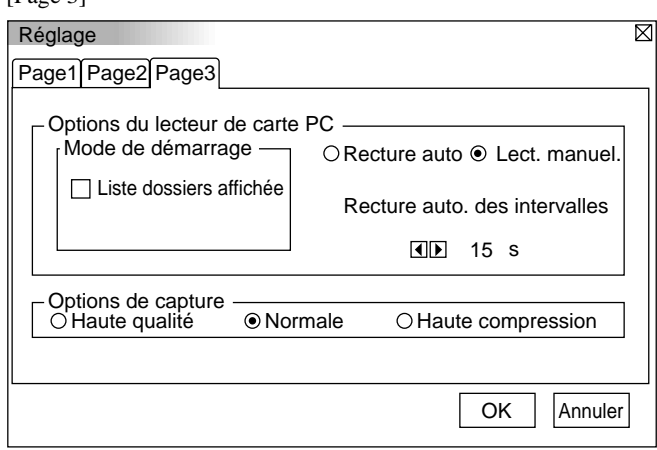

#### **Options de la visionneuse de carte PC**

*Mode Démarrage*

Définit la condition de démarrage lorsque l'entrée de la visionneuse de carte PC est sélectionnée sur le projecteur.

#### *Afficher liste de dossiers*

Lorsque l'entrée Visionneuse de carte PC est sélectionnée sur le projecteur, les listes de dossiers seront affichées et cela vous permet de sélectionner la présentation à partir d'une carte CompactFlash.

#### *Lecture automatique*

Si cette option est vérifiée , toute diapo donnée sera lue automatiquement. Vous pouvez également spécifier l'intervalle entre 5 et 300 secondes à l'aide de Intervalle de lecture Auto.

#### *Lecture manuelle*

Pour visionner une diapo manuellement lorsque l'entrée de la visionneuse de carte PC est sélectionnée.

*REMARQUE: Les options Lecture Auto et Lecture manuelle déterminent le comportement de l'icône Lecture/Arrêt [ ▶/ ■ ] sur la barre d'outil de la visionneuse.*

Lors de la sélection de "Afficher liste de dossiers" ou "Lecture manuelle" pendant que la fonction "Lecture Auto" n'est pas vérifiée, et que vous sélectionnez la visionneuse de carte PC comme source d'entrée, vous pouvez avancer manuellement vers la diapo suivante ou aller à la précédente.

*REMARQUE: Si vous vérifiez "Lecture Auto" et que vous sélectionnez "Visionneuse de carte PC" sur le projecteur, les diapos seront automatiquement lues à partir de n'importe quelle diapo donnée.*

#### **Options de capture (disponibles uniquement pour la compression JPEG)**

Ces options sont utilisées pour la fonction de capture que vous pouvez sélectionner à partir des options Outils. Vous avez trois options pour la qualité de compression JPEG: Haute qualité, Normale et Haute Compression.

#### *Haute Qualité*

Donne la priorité à la qualité JPEG.

#### *Normal*

Donné la qualité JPEG normale.

#### *Haute Compression*

Donne la priorité à la compression.

# **Outils**

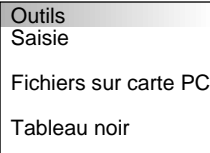

Fournit les outils pour capturer des images, afficher des fichiers dans la carte CompactFlash et des dessins.

*REMARQUE: La fonction "Outils" est nécessaire pour une carte CompactFlash.*

### **Capture**

Vous permet de capturer une image d'une source en cours d'affichage. L'image est sauvegardée en format JPEG sur la carte CompactFlash. Lorsque vous sélectionnez Capture au menu, vous obtenez une barre d'outils. Vous pouvez capturer une image directement à l'aide de la barre d'outils lorsque le menu n'est pas affiché.

*La barre d'outils comprend les touches suivantes:*

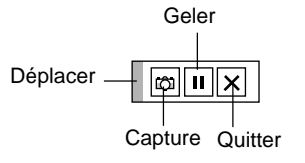

- Déplacer:Déplace la barre d'outils. (pour la souris USB uniquement)
- Capturer:Capture une image et la sauvegarde comme fichier JPEG dans une carte PC.
- Geler: Gèle et dégèle les images capturées.
- $|\mathsf{x}|$  Quitter: Quitte la fonction de Capture.

Sauf si une carte mémoire CompactFlash est insérée dans l'emplacement de carte PC du projecteur, la fonction Capture n'est pas disponible.

L'affichage "Erreur carte" signifie que l'espace disponible de la carte CompactFlash est insuffisant pour l'enregistrement des images. Pour libérer de l'espace sur la carte, il suffit d'effacer les images dont vous ne voulez plus. Le nombre d'images qui peuvent être capturées dépend de la taille de la carte CompactFlash.

*REMARQUE: Assurez-vous de ne pas éteindre le projecteur ou de ne pas retirer la carte CompactFlash pendant la capture d'une image, sinon les données seront perdues de la carte CompactFlash ou la carte sera endommagée.*

*REMARQUE: Les images capturées avec une résolution supérieure à la résolution naturelle du projecteur ne peuvent pas être affichées correctement.*

#### **Fichiers de la carte PC**

Affiche une liste de tous les fichiers mémorisés dans la carte CompactFlash de façon à ce que vous puissiez sélectionner un fichier que vous voulez afficher. Vous pouvez également trier des fichiers par nom ou par date, ou afficher le fichier.

Bien qu'une liste de tous les fichiers de la carte CompactFlash soit affichée, vous pouvez visuamiser les fichiers en format texte, HTML, JPEG et BMP uniquement.

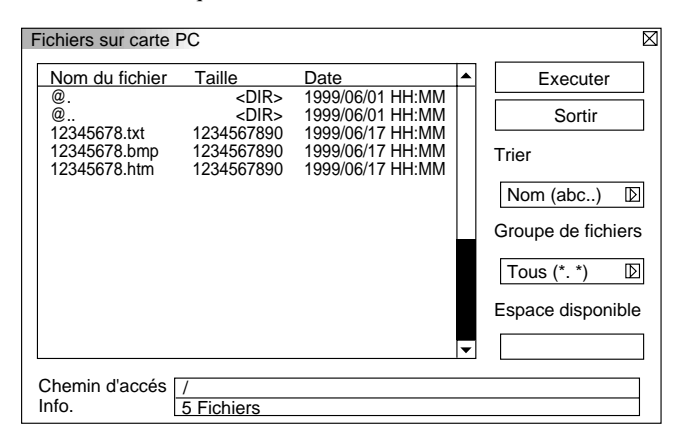

Le fait de sélectionner "Exécuter" affiche le fichier sélectionné.

#### **Tableau noir (disponible uniquement lors de l'utilisation d'une souris USB)**

Fournit la barre d'outils pour produire des dessins à main lerée.

# $\mathscr{P}$   $\mathscr{P}$   $\Box$   $\mathscr{B}$   $\Box$   $\mathsf{X}$

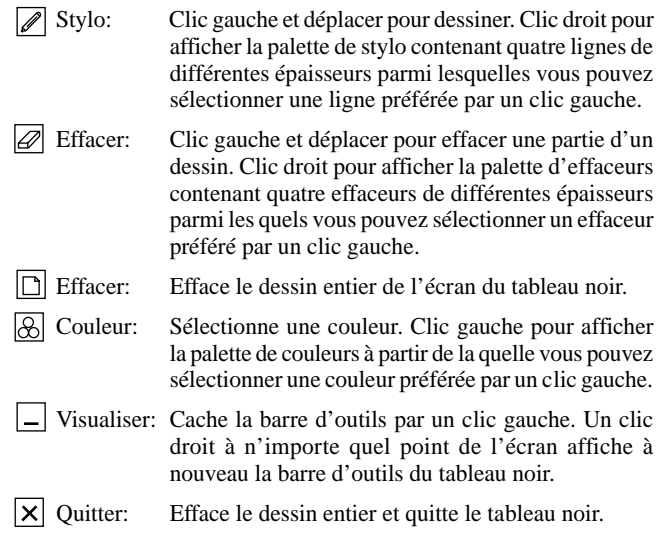

#### *REMARQUE::*

- *\* La fonction Tableau noir est disponible uniquement lorsqu'une souris USB est utilisées. Des dessins à main lerée ne peuvent pas être sauvegardés ou capturés.*
- *\* Le menu principal n'est pas disponible pendant que vous affichez sur l'écran du tableau noir.*
- *\* La fonction Capture et Affichage de la Source ne sont pas disponibles sur l'écran du tableau noir.*
- *\* La commutation de diapos efface complètement un dessin.*

La sélection de fichiers BMP et JPEG commute automatiquement à la source de la visionneuse de carte PC .

# **Aide**

Aide **Contenu** 

Informations source

Info. Projecteur

#### **Table des matiéres**

Fournit une aide en ligne sur l'utilisation des menus. Un lien sousligné signifie que vous pouvez aller directement vers un élément d'ajustement. Le fait de sélectionner le lien souligné et d'appuyer sur la touche ENTRÉE commute à l'élément d'ajustement suivant.

#### **Information sur la source**

Affiche l'état du signal actuel. Cette boîte de dialogue a trois pages.

#### **Information sur le projecteur**

Affiche le nombre d'heures d'utilisation de la lampe.

# **Utiliser la fonction Visionneuse de carte PC**

## *REMARQUE:*

#### *Lors de l'utilisation du logiciel fourni (CD-ROM)*

*Le logiciel est conçu pour un micro-ordinateur uniquement. Ne lisez pas le logiciel sur un lecteur de CD, sinon les enceintes pourraient être endommagées.*

## **Caractéristiques**

La fonction Visionneuse permet de stocker des diapos sur une carte mémoire CompactFlash (désignée carte CompactFlash dans ce manuel) qui peuvent être affichées sur le projecteur. Même si aucun ordinateur n'est disponible, des présentations peuvent être effectuées simplement avec le projecteur. Cette fonction est pratique pour faire des présentations pendant des réunions et au bureau, ainsi que pour lire des images prises avec des caméras numériques.

## **Facile d'emploi**

- Les présentations peuvent démarrer immédiatement en insérant simplement une carte CompactFlash (non fournie)
- Passage de diapos facile
- Fonctionnement de la télécommande
- Sauter vers une liste de diapos ou vers une diapo spécifique

## **Images de haute qualité**

- Haute résolution jusqu'à  $1024 \times 768$  points(LT84: jusqu'à  $800\times600$  points)
- Lecture pleine couleur 24-bits
- Visionnement d'images de caméra numérique

# **Logiciel utilitaire simple (pour ordinateur)**

- Logicirel de visionneuse de carte PC utilisable sous Windows 95/NT
- Les diapos peuvent être créées en capturant l'image en cours d'affichage
- Contrôle d'écran pour afficher des listes de diapos et les modifier
- Conversion automatique de fichiers de diapos créés avec Microsoft PowerPoint 95 et 97
- \* Microsoft, Windows et PowerPoint sont des marques déposées de Microsoft Corporation.

# **Insertion et éjection d'une carte CompactFlash™**

Une carte CompactFlash est utilisée pour visionner des données de présentation préparées sur l'ordinateur et pour capturer et lire les images projetées avec le projecteur.

## **Insérer la carte CompactFlash**

- Tenez la carte CompactFlash horizontalement et insérez-la lentement dans l'emplacement de carte avec sa face vers le haut.
- La touche d'éjection sort dès que la carte CompactFlash a été insérée à fond.

Vérifiez que la carte CompactFlash est insérée à fond.

*REMARQUE: N'essayez pas de forcer la carte CompactFlash dans la fente.*

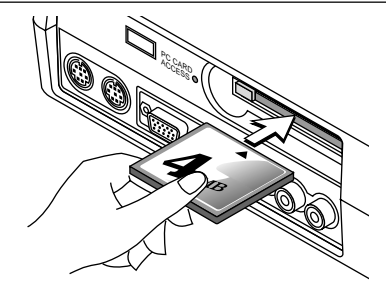

# **Éjection de la carte CompactFlash**

Appuyez sur la touche d'éjection. La carte CompactFlash sort un peu. Saisissez les bords de la carte CompactFlash et soretz-la. N'éjectez pas la carte CompactFlash pendant l'accès aux données.

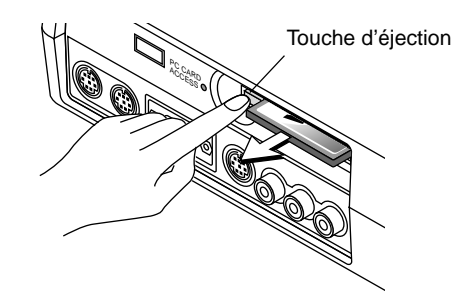

*Installez la carte CompactFlash sur un adaptateur de carte PC lors de l'utilisation sur votre PC*.

• Placez la carte CompactFlash dans la direction indiquée sur le schéma et insérez-la dans l'adaptateur de carte.

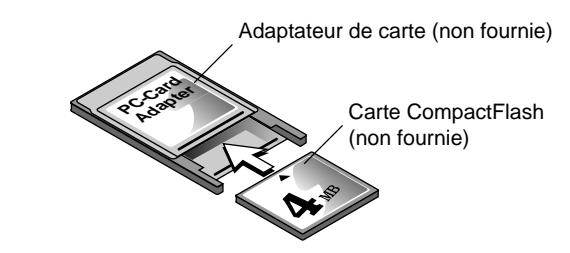

# **Direction d'insertion de la carte CompactFlash**

La carte CompactFlash a une face dessus et dessous et elle doit être insérée dans l'emplacement de carte CompactFlash dans une direction spécifique. Elle ne peut pas être insérée à l'arrière ou à l'envers. Le fait d'essayer de la forcer dans l'emplacement dans une mauvaise direction risque de briser la broche interne et d'endommager l'emplacement de carte. Reportez-vous au mode d'emploi de la carte CompactFlash pour la direction d'insertion appropriée.

# **Type de carte CompactFlash**

L'emplacement d'accès de la carte PC accepte uniquement la carte CompactFlash.

# **Installer le logiciel de la visionneuse de carte PC**

## **Avant l'installation**

Effectuez l'opération suivante avant d'installer le logiciel de la visionneuse de carte PC:

• Si Windows95 est déjà lancé, quittez toutes les applications. L'installation risque de ne pas être effectuée correctement si certaines applications sont en cours.

### **Installation**

Installez le logiciel de la visionneuse comme décrit ci-dessous. Pour quitter l'installation avant la fin, appuyez sur la touche "Annuler", puis suivez les instructions dans la boîte de dialogue.

- 1. Lancez Windows95.
- 2. Insérez le CD-ROM dans le lecteur de CD-ROM. La fonction de lecture de CD automatique démarre automatiquement le programme du CD-ROM et l'écran sommaire apparaît.

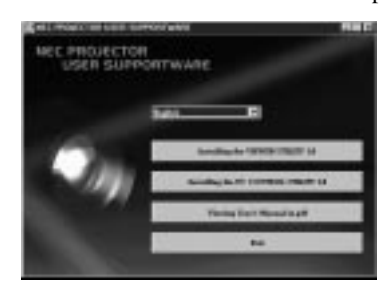

- \* La fonction de lecture automatique du CD fonctionne si la boîte de dialogue "auto insert notification" est vérifiée dans le panneau de commande du CD-ROM de l'ordinateur. (Par défaut, la boîte de dialogue est vérifiée.)
- 3. Cliquez [Utilitaire de visionneuse de carte PC 1.0]. La boîte de dialogue de configuration apparaît.

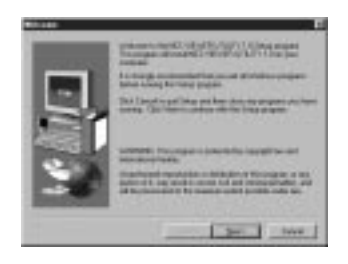

\* Suivez les instructions dans la boîte de dialogue de configuration pour terminer l'installation.

Pour les instructions sur la désinstallation du logiciel de la visionneuse de carte PC, voir page F-31.

# **Démarrer le logiciel de la visionneuse de carte PC sur votre PC**

## **(Utilitaire de visionneuse de carte PC verson 1.0)**

Utilisez l'utilitaire de la visionneuse de carte PC 1.0 pour créer des diapos. Pour démarrerr le logiciel de la visionneuse de carte PC:

\* Sélectionnez [Démarrage]-[Programmes]-[OUTILS PROJECTEUR NEC]-[Utilitaire de visionneuse de carte PC 1.0].

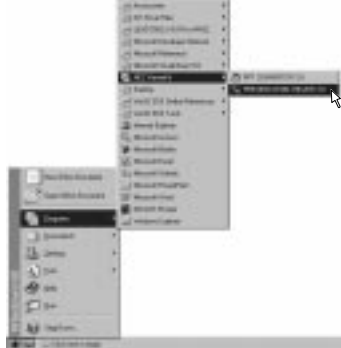

Référez-vous à l'aide en ligne pour l'utilisation du logiciel de la visionneuse de la carte PC.

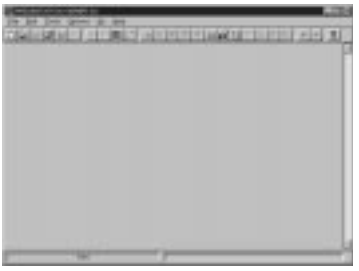

#### **Description de la version anglaise du logiciel de la visionneuse de carte PC (Utilitaire de la visionneuse de carte PC 1.0)**

C'est le logiciel utilisé pour créer des diapos avec la visionneuse de carte PC. Dans ce manuel il est appelé "Logiciel de la visionneuse de carte PC".

## **CONVERTISSEUR PPT DE LA VISIONNEUSE DE CARTE PC 3.0**

C'est une application qui convertit les fichiers créés avec Microsoft PowerPoint 95 ou 97 en indexes de sorte qu'ils puissent être lus directement à l'aide de l'utilitaire de la visionneuse de carte PC 1.0. Le convertisseur visionneuse de carte PC PPT est installé automatiquement lorsque vous installez l'utilitaire de la visionneuse de carte PC. Pour démarrer le convertisseur PPT de la visionneuse de carte PC:

Sélectionnez le convertisseur PPT de la visionneuse de carte PC de OUTILS DU PROJECTEUR NEC.

## **Fonctionnement de base du logiciel de la visionneuse de carte PC**

L'utilitaire de la visionneuse de carte PC est une application pour éditer des documents, en les convertissant en diapos et ne les mémorisant sur des cartes CompactFlash comme données de lecture (indexes) pour des présentations utilisant des projecteurs.

# **Utilisation de la fonction de visionneuse de carte PC à partir du projecteur (lecture)**

Cette section décrit l'opération pour montrer des diapos de documents de présentation créés à l'aide de la fontion de la visionneuse de carte PC avec le projecteur.

Il est également possible de faire des diapos directement à partir d'images projetées avec le projecteur.

# **Projeter des diapositives**

- 1. Insérez une carte CompactFlash dans l'emplacement de carte. Insérez la carte CompactFlash avec la face avec la flèche de sens d'insertion sur le dessus.
	- \* Appuyez sur la touche d'éjection pour éjecter la carte.
- 2. Sélectionnez "Visionneuse de carte PC" au menu Sélection de la Source.

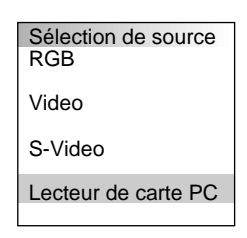

3. Projeter des diapositives.

Vérifier "**Afficher liste de dossiers**", signifie que le fait de sélectionner l'entrée de la visionneuse de carte PC affiche une liste de dossiers de la carte CompactFlash et si "**Lecture Auto**" est contrôlée, le projecteur démarre automatiquement la lecture des diapos à partir de la première diapo du dossier que vous avez sélectionné.

Lors de la sélection de "**Afficher Liste de dossiers**" ou "**Lecture manuelle**" pendant que la fonction "**Lecture Auto**" n'est pas vérifiée, et que vous sélectionnez la visionneuse de carte PC comme la source d'entrée, vous pouvez avancer manuellement à la diapo suivante ou à la diapo précédente. Voir page F-24 pour plus de détails.

Une barre d'outils apparaît lorsque vous appuyez sur la touche MENU de la télécommande ou du coffret du projecteur ou en cliquant avec le bouton droit d'une souris.

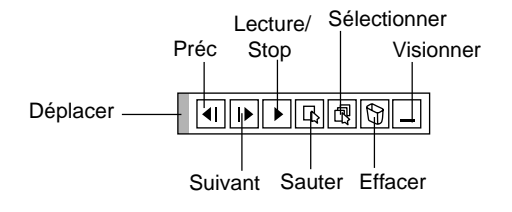

La barre d'outils comporte les touches suivantes:

Déplacer: Déplace la barre d'outils. Uniquement pour la souris USB. Préc: Retourne au diapo ou dossier précédent. Ou vous गि permet de lire les diapos en ordre inversé. Suiv: Avance vers la diapo ou le dossier suivant. Ou vous permet de lire les diapos en arrière. Lecture/Arrêt:Lit automatiquement ou manuellement selon la configuration des options du menu de la visionneuse de carte PC. Cela vous permet d'arrêter la lecture automatique pendant la lecture et de reprendre la lecture à partir de la diapo sélectionnée ou du dossier sélectionné lorsque "Lecture Auto" est sélectionnée. Cela vous permet d'aller vers la diapo suivante lorsque la "Lecture manuelle" est sélectionnée. 同 Sauter: Affiche une liste de diapos pendant la lecture. Sélectionner: Affiche une liste de dossiers pendant la lecture. l fil জি Effacer: Efface une (des) diapo(s) capturée(s) ou toutes les diapos capturées dans Capture – dossier spécifique. Visionner: Cache la barre d'outils pendant la lecture. Le fait d'appuyer sur la touche MENU ou de cliquer sur le bouton droit d'une souris la fait

#### *REMARQUE:*

*\* La barre d'outils pour la visionneuse de carte PC n'est pas disponible si vous affichez le Tableau noir et les outils Capture, et le menu principal à l'aide de la télécommande. Lors de l'utilisation d'une souris USB vous pouvez afficher la barre d'outils du Tableau noir, la barre d'outils Capture et le Menu principal, ainsi que la barre d'outils de la visionneuse de carte PC.*

réapparaître.

*\* La barre d'outils est utilisée avec les touches de la télécommande, le coffret, et la souris USB.*

*Si aucune carte mémoire n'est insérée dans la fente d'ACCES DE CARTE PC, il n'y a pas de signal, et un arrière-plan noir, bleu ou un logo est affiché, selon le réglage.*

La lecture s'arrête lorsque la touche  $\triangleq$  ou  $\triangleright$  de la télécommande ou du coffret est enfoncée en mode de Lecture Auto.

*REMARQUE: Jusqu'à 12 indexes peuvent être affichés sur la liste de dossiers. Le dossier dans le coin inférieur droit est toujours un dossier exclusivement destiné aux images capturées, mais il est affiché seulement lorsque les images ont été capturées. Pour afficher la liste de dossiers lorsqu'il y a 13 ou plus d'indexes mémorisés sur la carte CompactFlash, sélectionnez "Éditer index" au menu du logiciel de la visionneuse de carte PC "Fichier" et déplacez l'index à afficher vers 12 indexes du haut de l'index de dossier. Pour les détails sur les indexes, reportez-vous au dossier d'aide du logiciel de la visionneuse de carte PC.*

## **Lorsque la barre d'outils n'est pas affichée:**

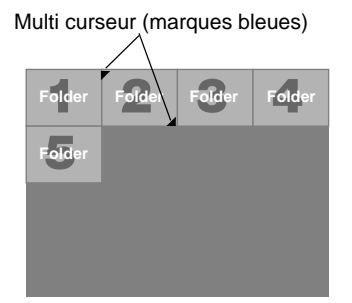

Lorsque la barre d'outils n'est pas affichée, utilisez la touche  $\triangleleft$  ou  $\triangleright$ pour avancer vers le dossier suivant ou retourner au dossier précédent.

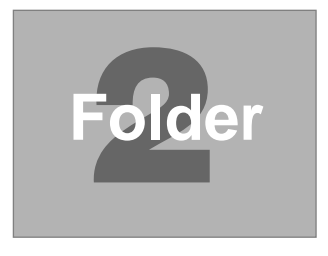

Diapo (Tableau) curseur (marques jaunes)

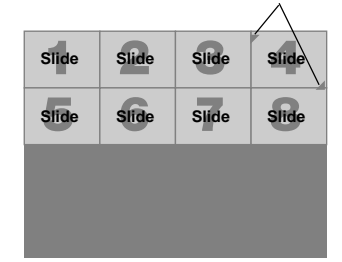

Lorsque la barre d'outils n'est pas affiché, utilisez la touche  $\triangleleft$  ou pour avancer vers la diapo suivante ou pour retourner à la diapo précédente.

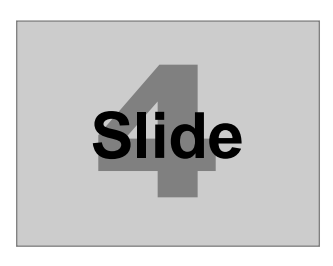

## **Mode de lecture automatique**

• Si l'option "Lecture Auto" est sélectionnée dans le menu "Options visionneuse de carte PC", toute diapo donnée sera lue automatiquement. Vous pouvez également spécifier l'Intervalle Lecture Auto entre 5 et 300 secondes.

### **Passage direct aux diapos des autres modes d'entrée**

Cette fonction permet de passer directement vers une diapo lorsque l'image d'un magnétoscope ou d'un ordinateur est en cours de projection. Exemple:

Lors des présentations utilisant une combinaison de diapos et d'images mouvantes d'un magnétoscope, etc., il est possible de passer d'une diapo d'une visionneuse de carte PC à l'image vidéo, puis de revenir à la diapo de la visionneuse de carte PC simplement en utilisant la touche Source.

*REMARQUE: Même si vous commutez de la source actuelle de la visionneuse de carte PC à une autre source, la diapo actuelle est conservée. Lorsque vous retournez à la visionneuse de carte PC, la diapo conservée réapparaît.*

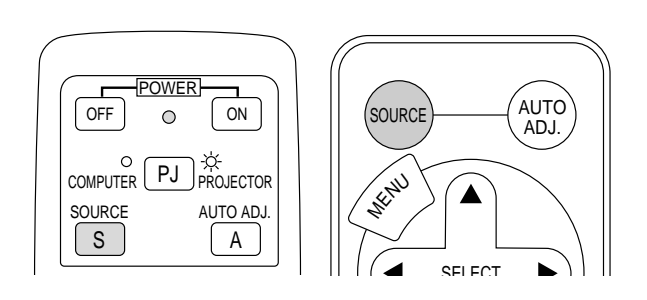

*REMARQUE: L'opération d'édition de la carte CompactFlash ne peut pas être effectuée à partir du projecteur. Procédez ainsi en utilisant le logiciel de la visionneuse de carte PC.*

# **Capturer des images affichées sur le projecteur**

## **Mémoriser des images affichées sur le projecteur sur la carte CompactFlash**

## **Préparatifs:**

- Insérez la carte CompactFlash dans l'emplacement de carte. Insérez la carte CompactFlash avec la face portant la flèche de sens d'insertion sur le dessue.
- \* Appuyez sur la touche d'éjection pour éjecter la carte.
- 1. Projetez l'image à mémoriser sur le projecteur.
- 2. Sélectionnez "Capture" au menu Outils.

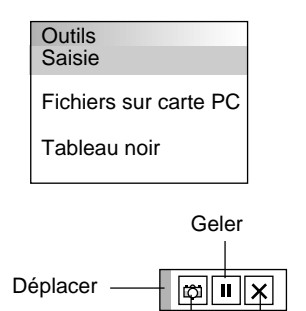

Capture Quitter

3. Une barre d'outils apparaît.

La barre d'outils comporte les touches suivantes:

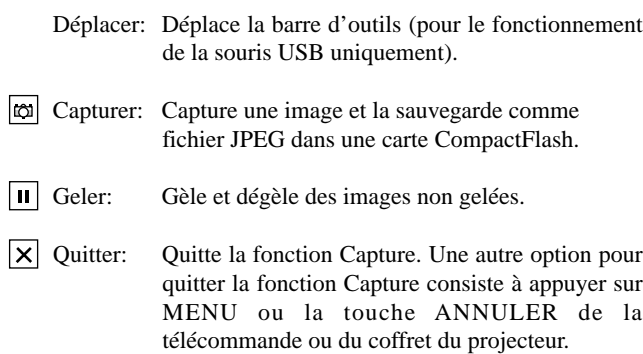

\* La barre d'outils pour Capture n'est pas disponible si vous affichez Tableau noir et les outils de la visionneuse de carte PC, et le menu principal à l'aide de télécommande.

Lors de l'utilisation d'une souris USB vous pouvez afficher le Tableau noir et les outils de la visionneuse de carte PC, et le Menu principal, ainsi que la barre d'outils Capture.

*REMARQUE: Vous pouvez compresser un fichier capturé (JPEG) en utilisant les options Capture dans la boîte de dialogue Configuration. Voir page F-24.*

*REMARQUE: Les images capturées avec une résolution supérieure à la résolution naturelle du projecteur ne peuvent pas être affichées correctement.*

# *REMARQUE:*

- *La taille du fichier de l'image capturée varie selon la résolution d'un signal d'entrée.*
- *Étant donné que des données d'image sont compressées en format JPEG, l'image est légèrement dégradée.*

*REMARQUE: Une loupe indiquant qu'une image est en cours de capture apparaît sur l'affichage du projecteur. N'éjectez pas la carte CompactFlash ou n'éteignez pas le projecteur pendant que cette icône est affichée, sinon les données de la carte CompactFlash seront endommagées.*

*Si les données de la carte CompactFlash sont endommagées, utilisez un ordinateur pour réparer les données.*

*REMARQUE: Le dossier dans le coin inférieur droit est toujours un dossier exclusivement destiné aux images capturées. Pour afficher la liste de dossiers lorsqu'il y a 13 ou plus d'indexes mémorisé sur la carte CompactFlash, sélectionnez "Éditer index" au menu du logiciel de la visionneuse de carte PC "Fichier" et déplacer l'index à afficher vers 12 indexes du dessus de l'index de dossier. Pour les détails sur les indexes, reportez-vous au fichier d'aide du logiciel de la visionneuse de carte PC.*

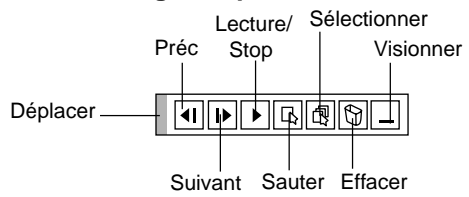

Utilisez la procédure décrite ci-dessous pour désinstaller les fichiers du logiciel de la visionneuse de carte PC.

Pour effacer des images capturées:

- 1) Sélectionnez Visionneuse de carte PC.
- 2) Utilisez la touche © pour sélectionner le dossier Capture dans le coin inférieur droit de l'écran.
- 3) Appuyez sur la touche MENU pour afficher la barre d'outils.
- 4) Utilisez la touche  $\triangleleft$  ou  $\triangleright$  pour sélectionner l'icône Effacer et appuyez sur la touche ENTREE ou cliquez sur le bouton de la souris.

# **Visionner des images numériques**

Les images numériques peuvent être lues à l'aide de la visionneuse de carte PC si les conditions suivantes sont respectées:

- Si l'image peut être mémorisée sur une carte CompactFlash en format MS-DOS
- Si l'image peut être mémorisée dans un format supporté par la visionneuse de carte PC. Avec la visionneuse de carte PC, les images sur la carte sont recherchées dans les répertoires et les images en format JPEG ou BMP sont reconnues comme des diapos.

Les répertoires recherchables sont les répertoires à deux pas du répertoire racine, et les images recherchables sont des images dans les 12 premiers fichiers dans le répertoire. Seule la commutation entre fichier et diapo est possible.

#### *REMARQUE:*

*• Le nombre maximum d'images reconnues comme diapos dans un répertoire est 128.*

# **Effacer des Images capturées Désinstaller le logiciel de la visionneuse de carte PC**

Même si vous ne connaissez pas les noms des fichiers du logiciel de la visionneuse de carte PC ou l'emplacement dans lequel ils sont mémorisés, les fichiers du logiciel de la visionneuse de carte PC peuvent être supprimés facilement du système à l'aide du panneau de commande "Installer/Désinstaller des Applications" sous Windows 95. (Normalement il n'est pas nécessaire d'effectuer cette opération.)

## **Désinstaller le logiciel**

L'utilisation de la touche Effacer de la barre d'outils pour la visionneuse de carte PC permet d'effacer des images capturées.

1. A partir du menu "Démarrer", sélectionnez "Confguration" puis "Panneau de commande ".

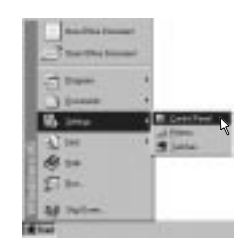

2. Dans la boîte de dialogue "Panneau de commande", double-cliquez sur "Ajouter/Suppimer des programmes".

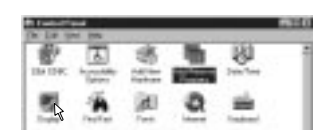

3. Dans la boîte de dialogue "Ajouter/Supprimer des programmes Proprétiés", cliquez sur l'onglet "Configuration/Retrait", puis sélectionnez "Utilitaire de visionneuse de carte PC 1.0" de la liste d'applications et cliquez sur "Ajouter/Supprimer".

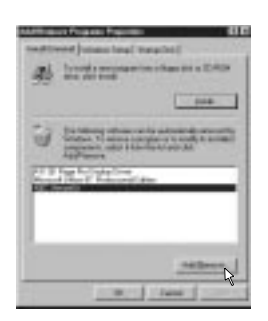

- 4. Dans la boîte de dialogue "Confirmer Effacement de fichier", cliquez sur "Oui".
- 5. Dès que l'application est désinstallée, cliquez sur "OK" dans la boîte de dialogue "Retrirer le programme de votre ordinateur".

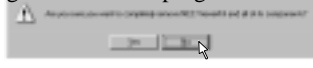

# **Terminologie**

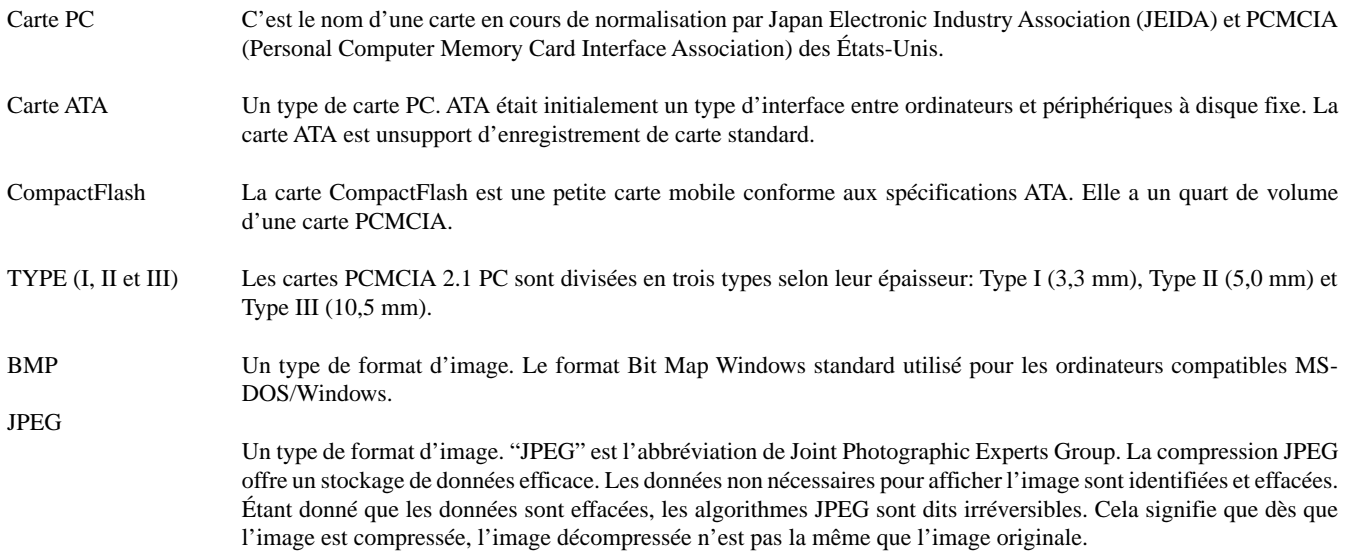

# **4. ENTRETIEN**

Cette section décrit les procédures simples d'entretien que vous devez suivre pour remplacer la lampe, et la pile de la télécommande.

## **Remplacement de la lampe**

Après que votre lampe ait fonctionné pendant 1000 heures ou plus, le voyant "Status" du coffret s'allume. Même si la lampe peut encore fonctionner, remplacez-la au bout de 1000 heures pour conserver une performance optimale de votre projecteur.

#### **ATTENTION**

- NE TOUCHEZ PAS A LA LAMPE juste après qu'elle ait été utilisée. Elle est très chaude. Eteignez le projecteur et débranchez le câble d'alimentation. Laissez-la refoidir pendant au moins une heure avant de la manipuler.
- NE RETIREZ PAS LES VIS excepté la vis du couvercle de la lampe et trois vis du coffret de la lampe. Une décharge électrique pourrait en résulter.
- Le projecteur s'éteint et entrer en mode d'attente après 1100 heures de service. Dans ce cas, remplacez la lampe. Si vous continuez à utiliser la lampe après 1000 heures d'utilisation, l'ampoule de la lampe risque d'éclater, et des bris de glaces risquent d'être dispersés dans le boîtier de la lampe. Ne les touchez pas car elles peuvent vous blesser. Dans ce cas, contactez votre revendeur NEC afin de procéder au remplacement de la lampe.

## **Pour remplacer la lampe:**

1. Dévissez la vis du couvercle de la lampe jusqu'à ce que le tournevis tourne librement et retirez le couvercle de la lampe. La vis du couvercle de la lampe ne peut pas être retirée.

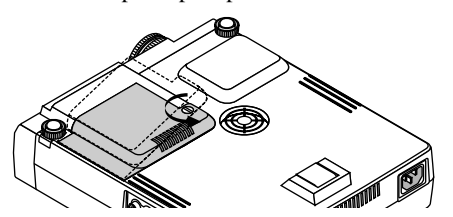

2. Dévissez les trois vis fixant le boîtier de la lampe jusqu'à ce que le tournevis touren librement. Les trois vis ne peuvent pas être retirées.

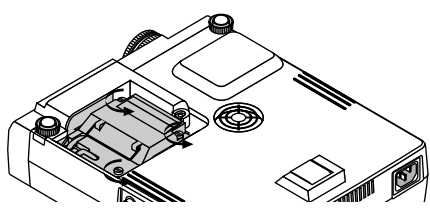

3. Retirez le boîtier de la lampe en tirant la poignée.

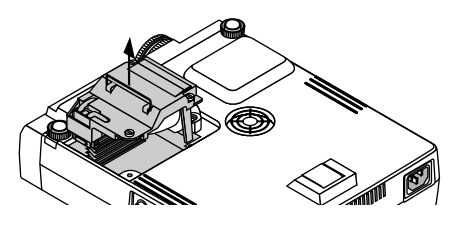

*REMARQUE: Il y a un contact de sécurité sur le boîtier pour éviter le risque d'électrocution. N'essayez pas de contourner ce contact de sécurité.*

4. Insérez un boîtier de lampe neuve dans la prise.

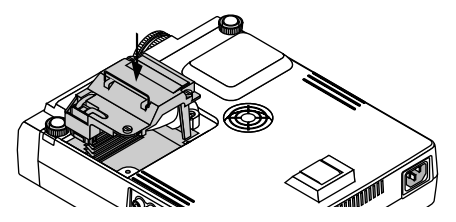

5. Fixez-le à l'aide de trois vis.

Assurez-vous de visser les trois vis.

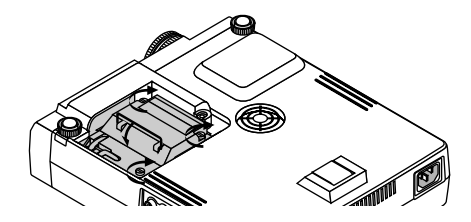

**ATTENTION:** N'utilisez pas une lampe autre que la lampe de remplacement NEC (LT40LP). Commandez-la de votre revendeur NEC.

6. Refixez le couvercle de la lampe.

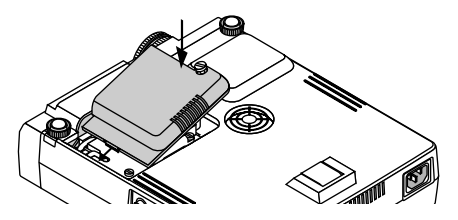

7. Serrez la vis du couvercle de la lampe. Assurez-vous de visser la vis du couvercle de la lampe.

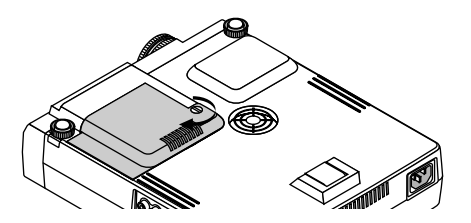

8. Après avoir installé une lampe neuve, sélectionnez [Menu principal]  $\rightarrow$  [Options Projecteur]  $\rightarrow$  [Installation]  $\rightarrow$  [Page 2]  $\rightarrow$ [Remise à zéro du compteur horaire de la lampe] pour remettre le compteur d'heures d'utilisation de la lampeà zéro.

*REMARQUE:Si la lampe a servi pendant plus de 1100 heures, le projecteur ne peut pas être allumé et le menu n'est pas affiché. Si cela se produit, appuyez sur le bouton celui d'aide sur la télécommande pendant au-moins 10 secondes pendant le mode de veille. Lorsque le compteur de durée d'utilisation de la lampe est remis sur zéro, le témoin STATUS disparaît.*

# **Installation des piles de la télécommande**

[Carte de télécommande sans fil (fournie)]

1. Appuyez fermement et retirez le couvercle des piles en le faisant glisser.

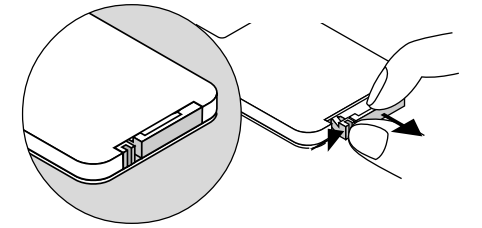

2. Retirez l'ancienne pile au lithium et installez une pile neuve (CR2025). Assurez-vous que la face marquée "+" est orientée vers le haut.

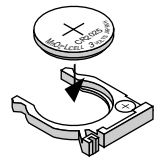

- [Télécommande à fonctions totales LT40RT (optionnelle)]
- 1. Appuyez fermement et retirez le couvercle des piles en le faisant glisser.

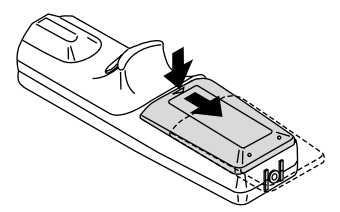

2. Retirez les deux piles usagées et installez de nouvelles piles (AA). Assurez-vous que vous la polarité  $(+/-)$  des piles est alignée correctement.

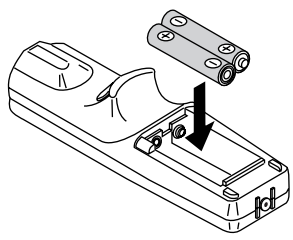

3. Remettez le couvercle des piles en le faisant glisser, jusqu'à ce qu'il s'emboîte.

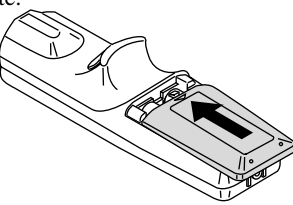

3. Remettez le couvercle en place.

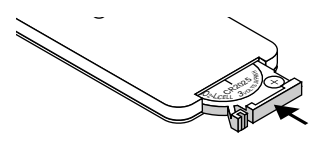

- 
- Portée de fonctionnement<br>[Carte de télécommande sans fil (fournie)]

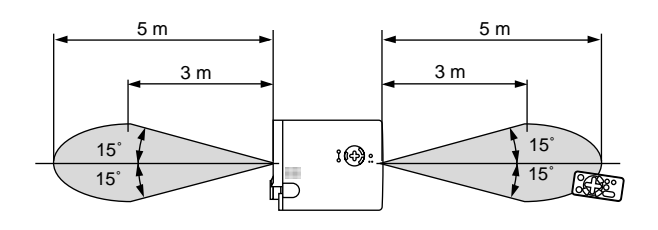

[Télécommande à fonctions totales LT40RT (optionnelle)]

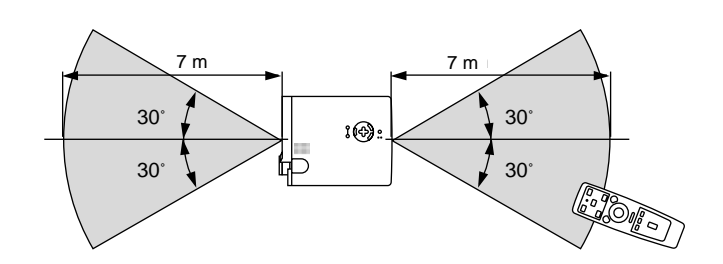

aaaaaaaaaaaaaaaaaaaaaaaaaaaaaaaaaaaaaaaaaaaaaaaaaaaaaaaaaaaaaaaa

# **5. DÉPISTAGE DES PANNES**

Cette section vous aide à résoudre les problèmes que vous pouvez rencontrer pendant l'installation ou l'utilisation du projecteur.

## **Messages des voyants d'état**

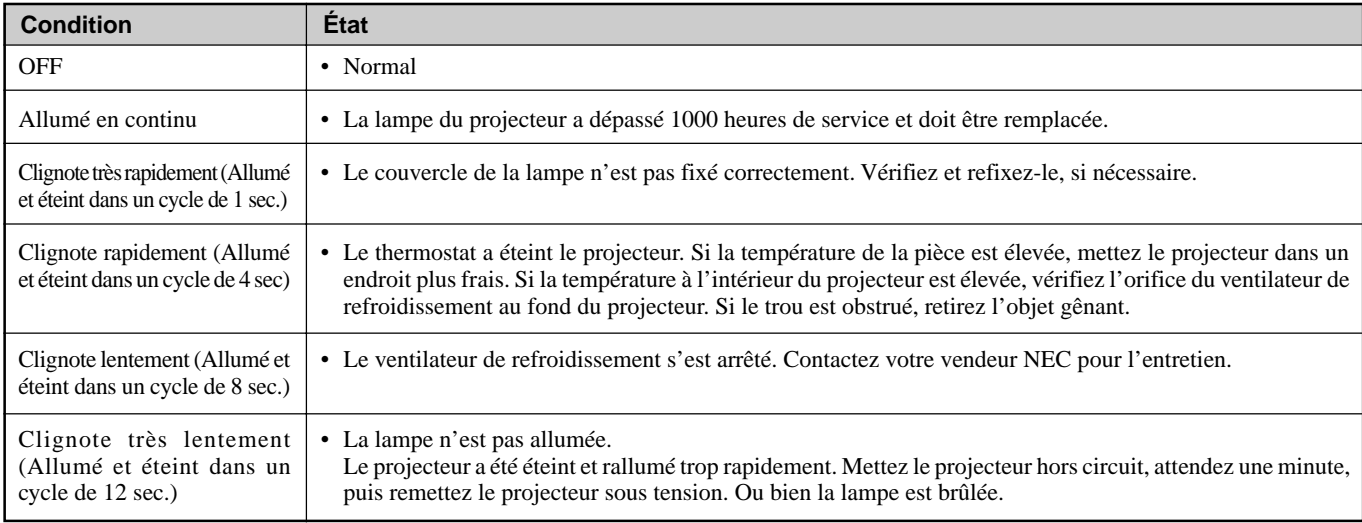

## **Problèmes courants & solutions**

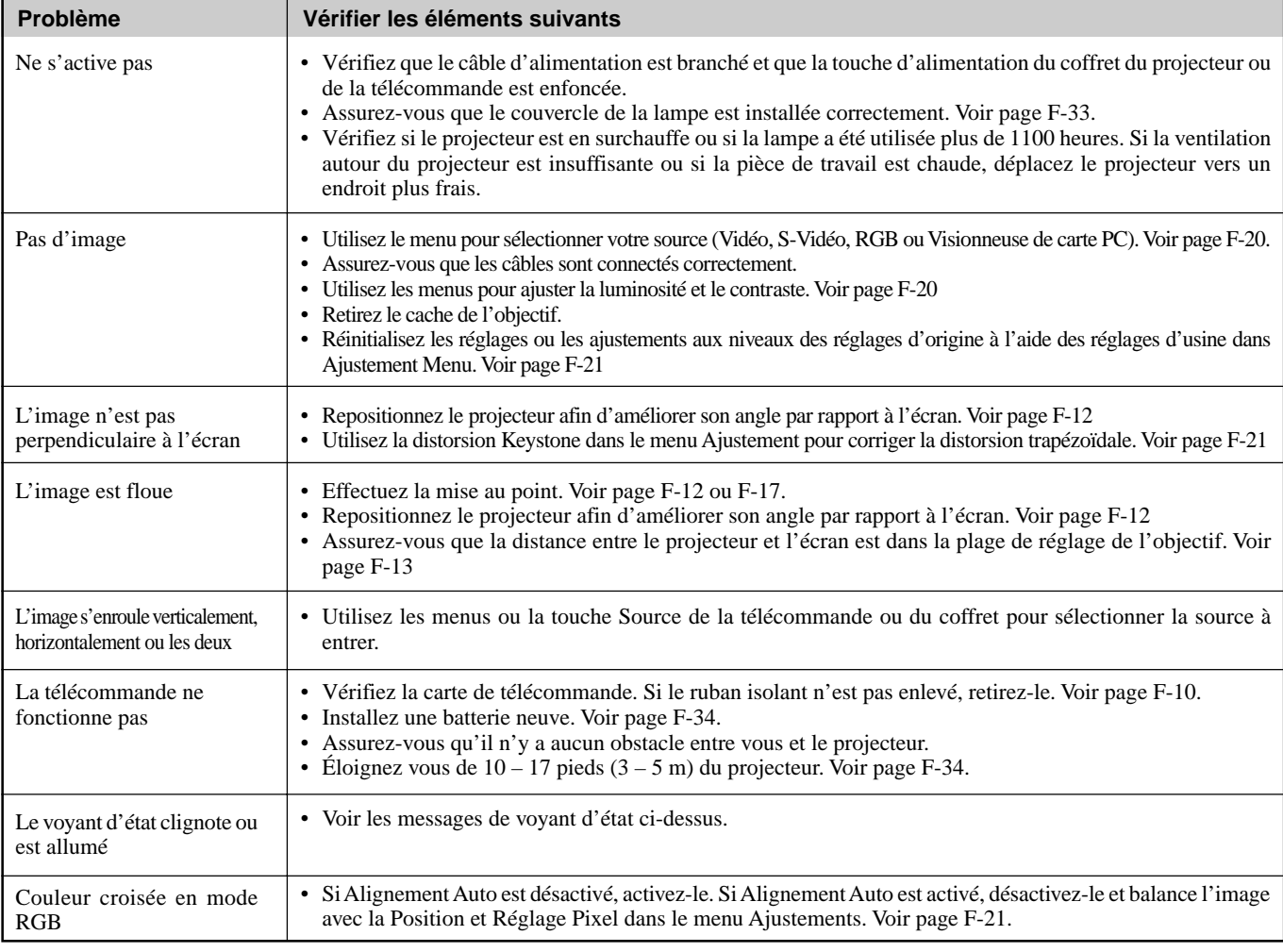

## **Lors de l'utilisation de la fonction visionneuse de carte PC**

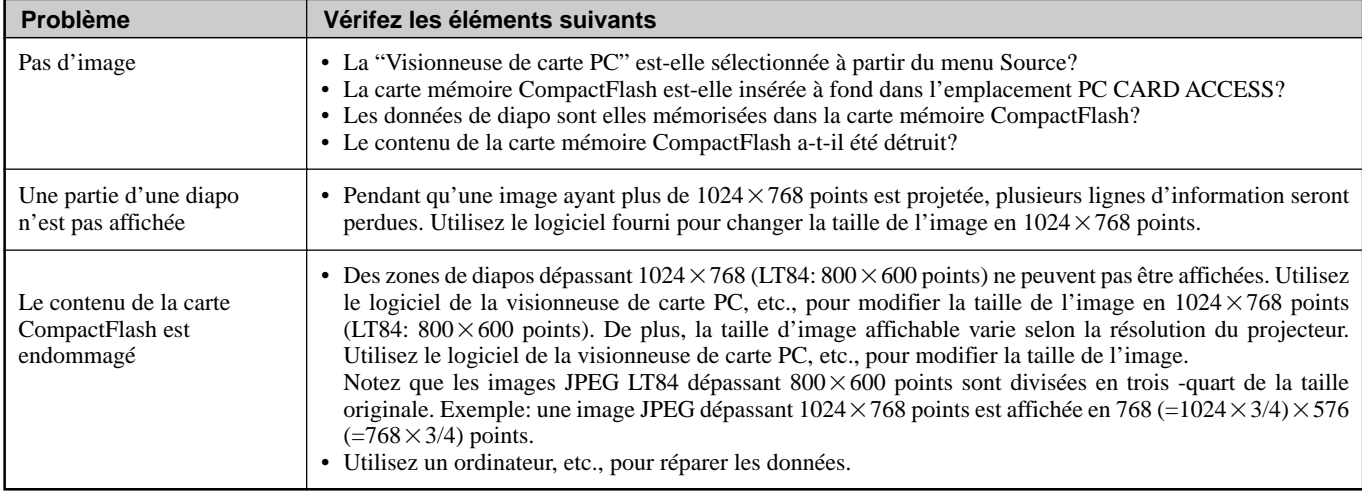

Pour plus d'informations contactez votre revendeur.

# **6. CARACTÉRISTIQUES**

Cette section fournit des information techniques sur la performance du projecteur MultiSync LT84/LT140.

# **Numéro de modèle LT84 / LT84G / LT140 / LT140G**

# **Composants optiques**

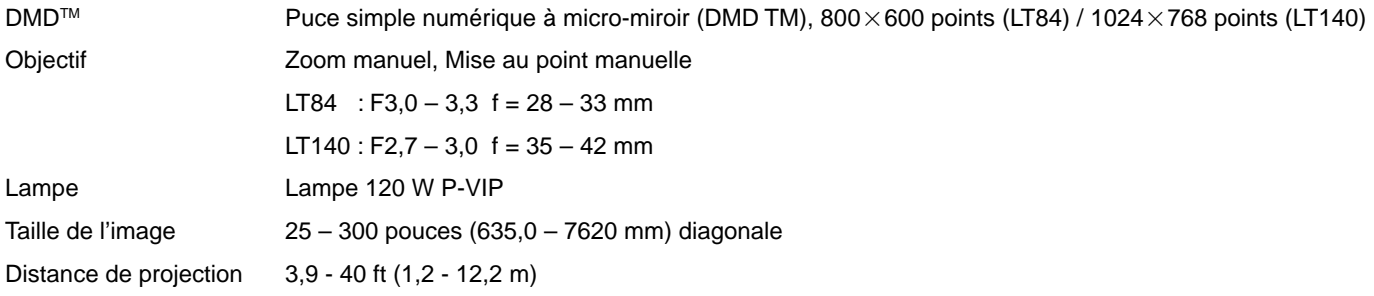

# **Composants électriques**

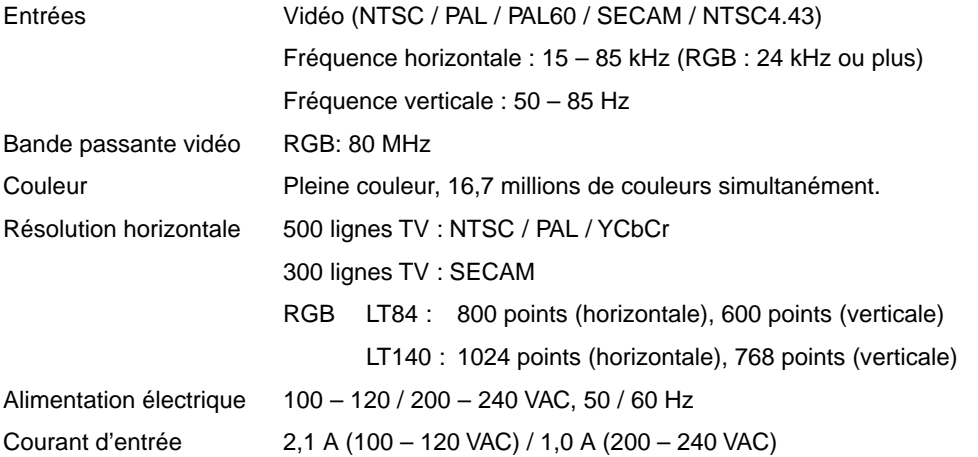

# **Composants mécaniques**

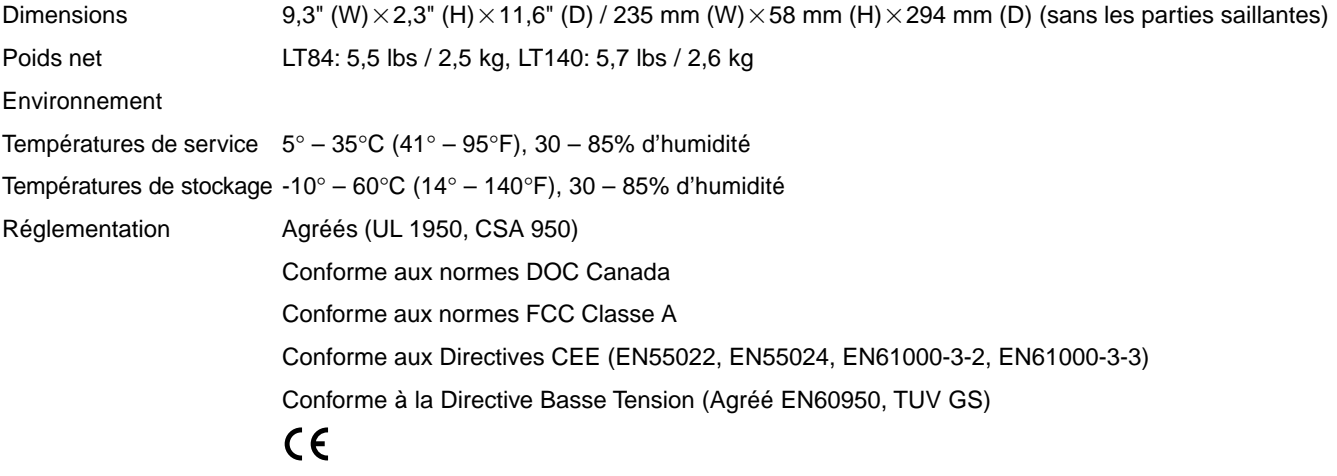

Digital Light Processing, DLP, Digital Micromirror Device et DMD sont des marques protégées de Texas Instruments.

Les spécifications sont susceptibles d'être modifiées sans préavis.

# **Dimensions du coffret**

**LT84**

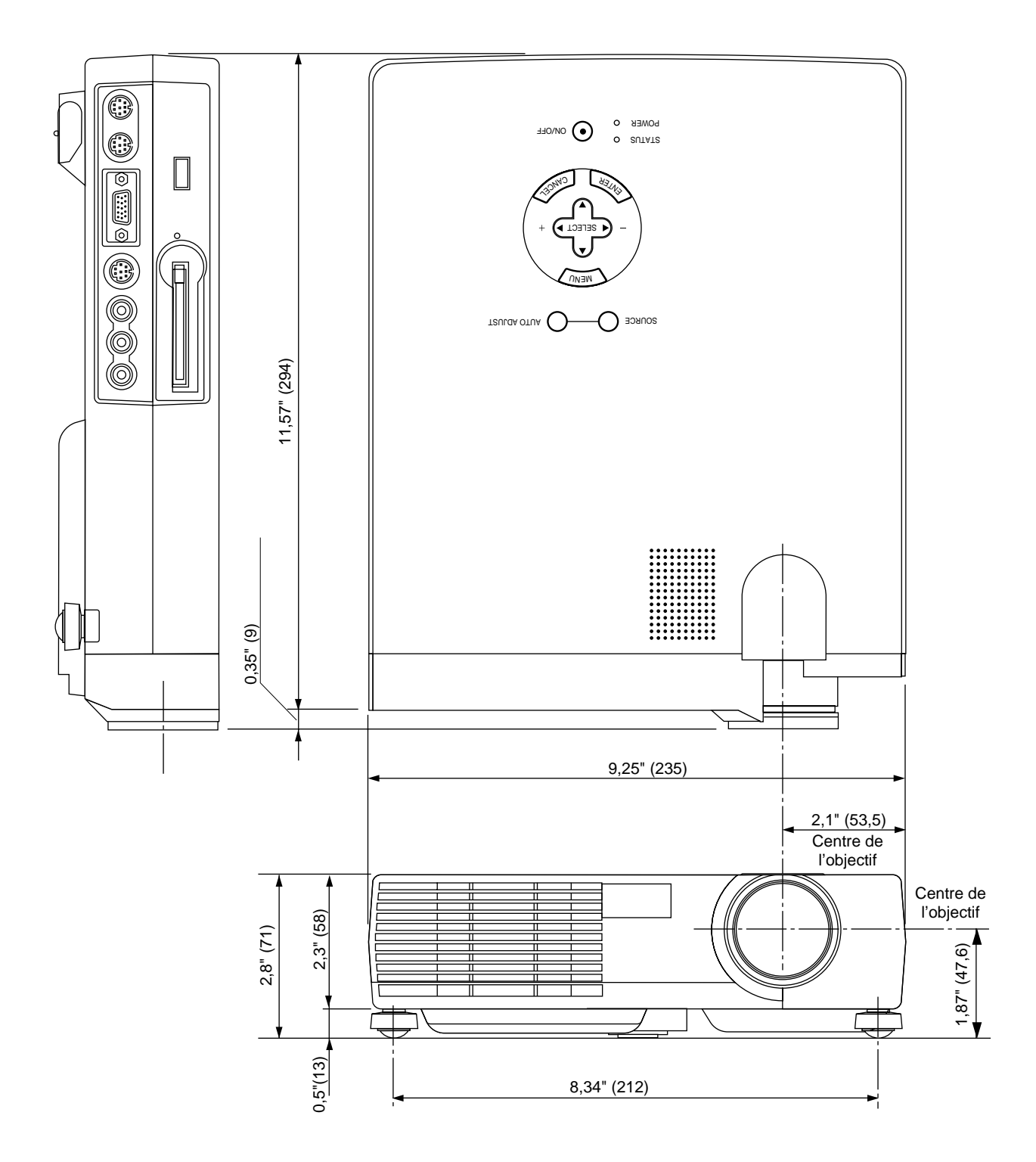

Unité = pouce (mm)

# **Dimensions du coffret**

**LT140**

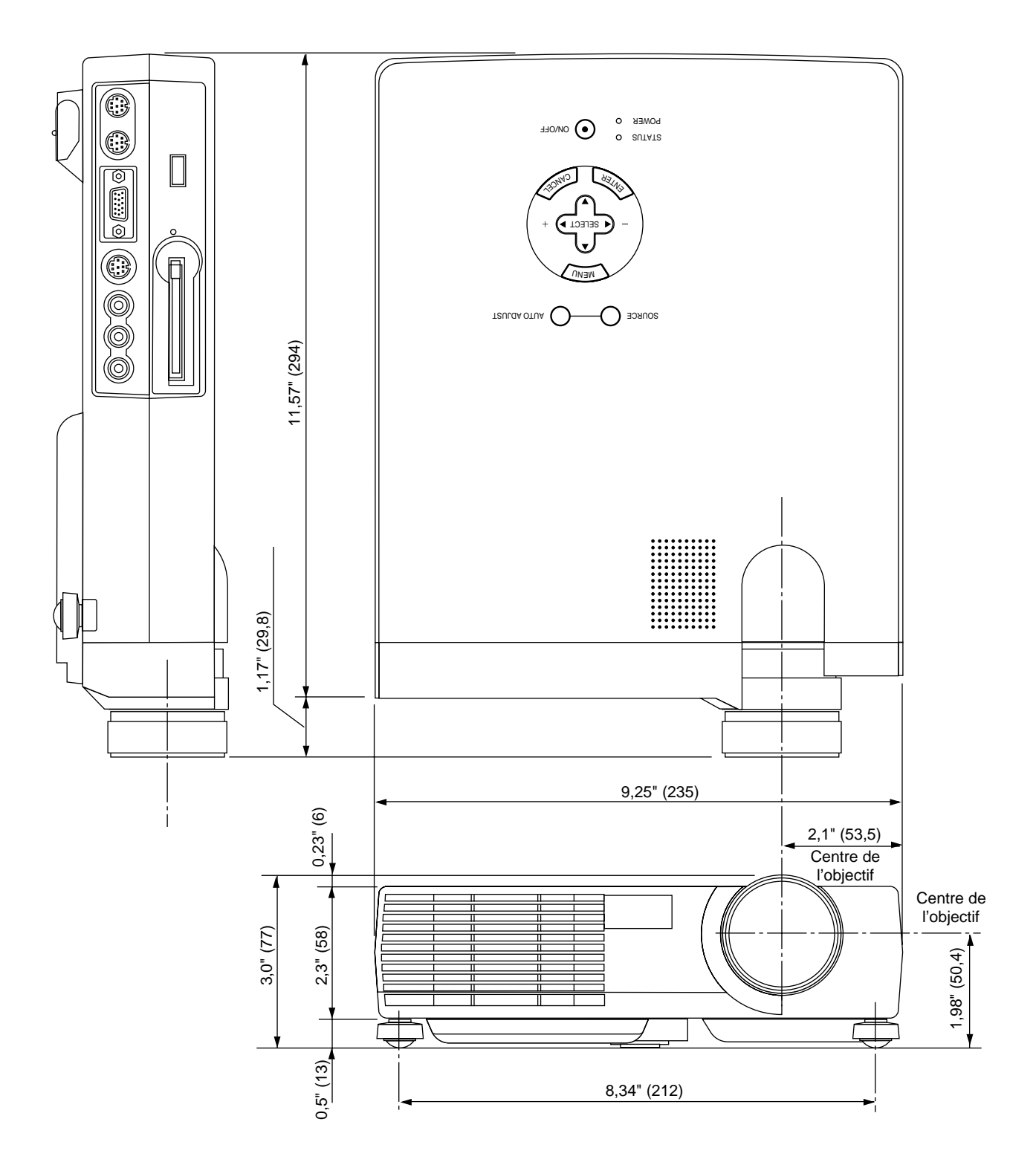

Unité = pouce (mm)

# **Configuration des broches D-Sub**

**Connecteur Mini D-Sub 15 broches**

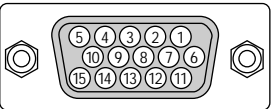

Niveau du Signal Signal vidéo : 0,7 Vp-p (Analogique) Signal sync : niveau TTL

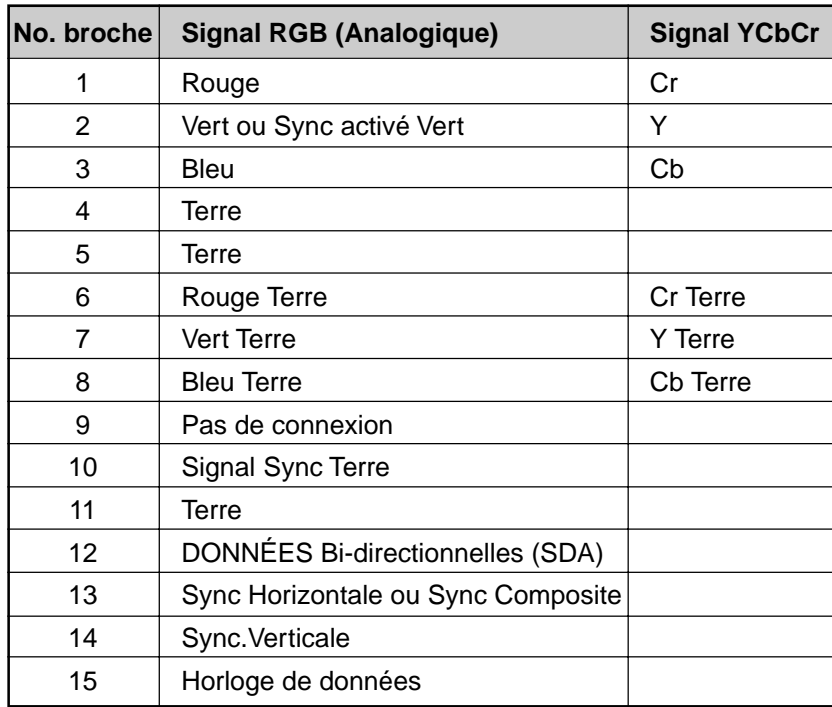

# **Tableau de réglages**

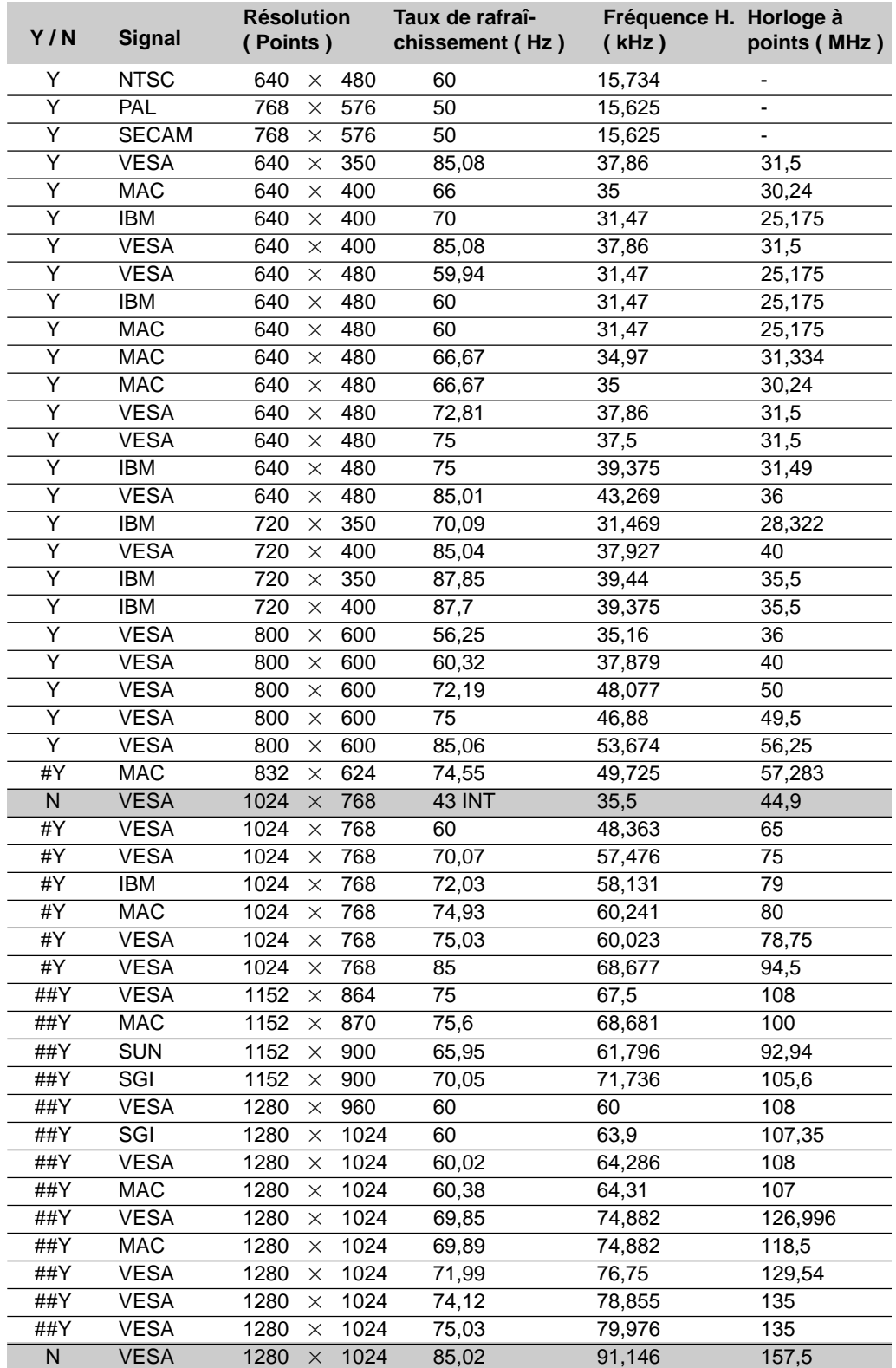

 N: Les signaux sur la liste ci-dessus sont marqués par un N et ombrés ne sont pas supportés. #Y: Les images ci-dessus marquées par # et Y sont compressées à l'aide de Advanced AccuBlend du LT84. ##Y: Les images ci-dessus marqués par ## et Y sont compressées à l'aide de Advanced AccuBlend.

# **Codes de commande du PC**

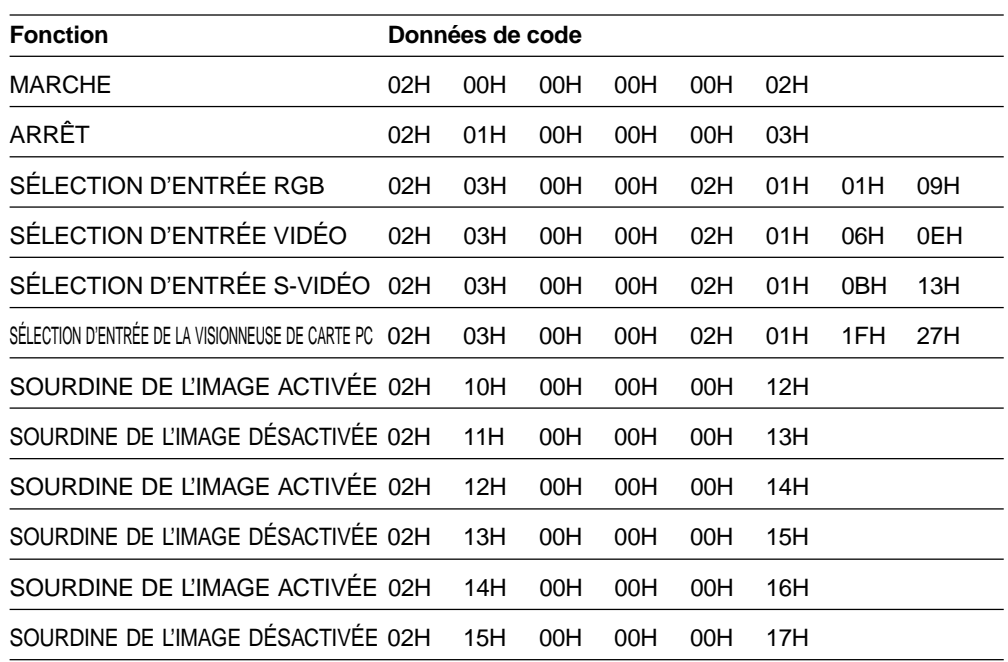

*REMARQUE: Prenez contact avec votre revendeur local pour obtenir une liste complète de codes de commande du PC, si nécessaire.*

# **Connexion des câbles**

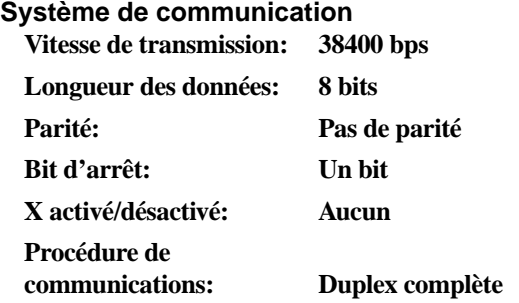

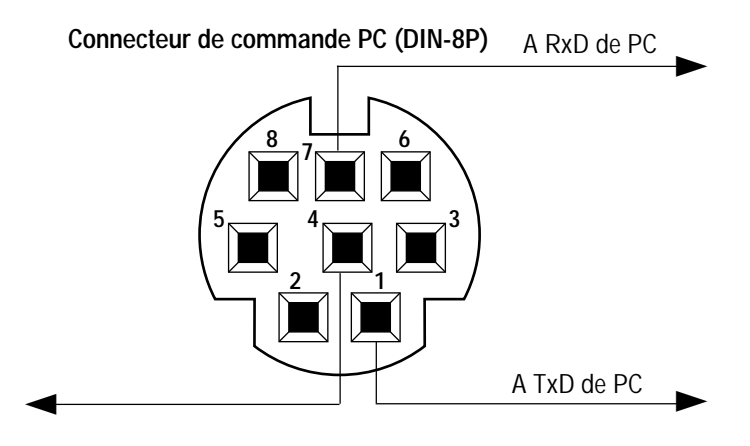

*REMARQUE: Les broches 2, 3, 5, 6, et 8 sont utilisées à l'intérieur du projecteur.*